# МИНИСТЕРСТВО ОБРАЗОВАНИЯ И НАУКИ РОССИЙСКОЙ ФЕДЕРАЦИИ

# ФЕДЕРАЛЬНОЕ АГЕНТСТВО ПО ОБРАЗОВАНИЮ

Государственное образовательное учреждение высшего профессионального образования «Оренбургский государственный университет»

Кафедра систем автоматизации производства

М.А. КОРНИПАЕВ, А.А. КОРНИПАЕВА

# **СОЗДАНИЕ УПРАВЛЯЮЩИХ ПРОГРАММ ДЛЯ СТАНКОВ С ЧПУ В СИСТЕМЕ «T-FLEX ЧПУ 2D»**

МЕТОДИЧЕСКИЕ УКАЗАНИЯ К ЛАБОРАТОРНОМУ ПРАКТИКУМУ

Рекомендовано к изданию Редакционно-издательским советом государственного образовательного учреждения высшего профессионального образования «Оренбургский государственный университет»

Рецензент кандидат технических наук, доцент Н. Ю. Глинская

**Корнипаев М.А.**

К67 **Создание управляющих программ для станков с ЧПУ в системе «T-FLEX ЧПУ 2D»: методические указания к лабораторному практикуму / М. А. Корнипаев, А. А. Корнипаева. - Оренбург: ГОУ ОГУ, 2008. – 57 с.** 

Лабораторный практикум состоит из трех лабораторных работ по изучению применения системы «T-FLEX ЧПУ 2D» при создании управляющих программ для станков с ЧПУ. Каждая работа включает теоретическое изложение материала, задание на лабораторную работу, содержание отчёта, контрольные вопросы для самоподготовки.

Методические указания предназначены для выполнения лабораторных работ по дисциплинам «Компьютерное управление производственным оборудованием» для студентов всех форм обучения по направлению подготовки дипломированных специалистов 220300 - «Автоматизированные технологии и производства». Может быть использовано студентами других специальностей и аспирантами при автоматизированном программировании механообрабатывающего оборудования.

ББК 32.965я7

 © Корнипаев М.А., Корнипаева А.А., 2008 © ГОУ ОГУ, 2008

# **Содержание**

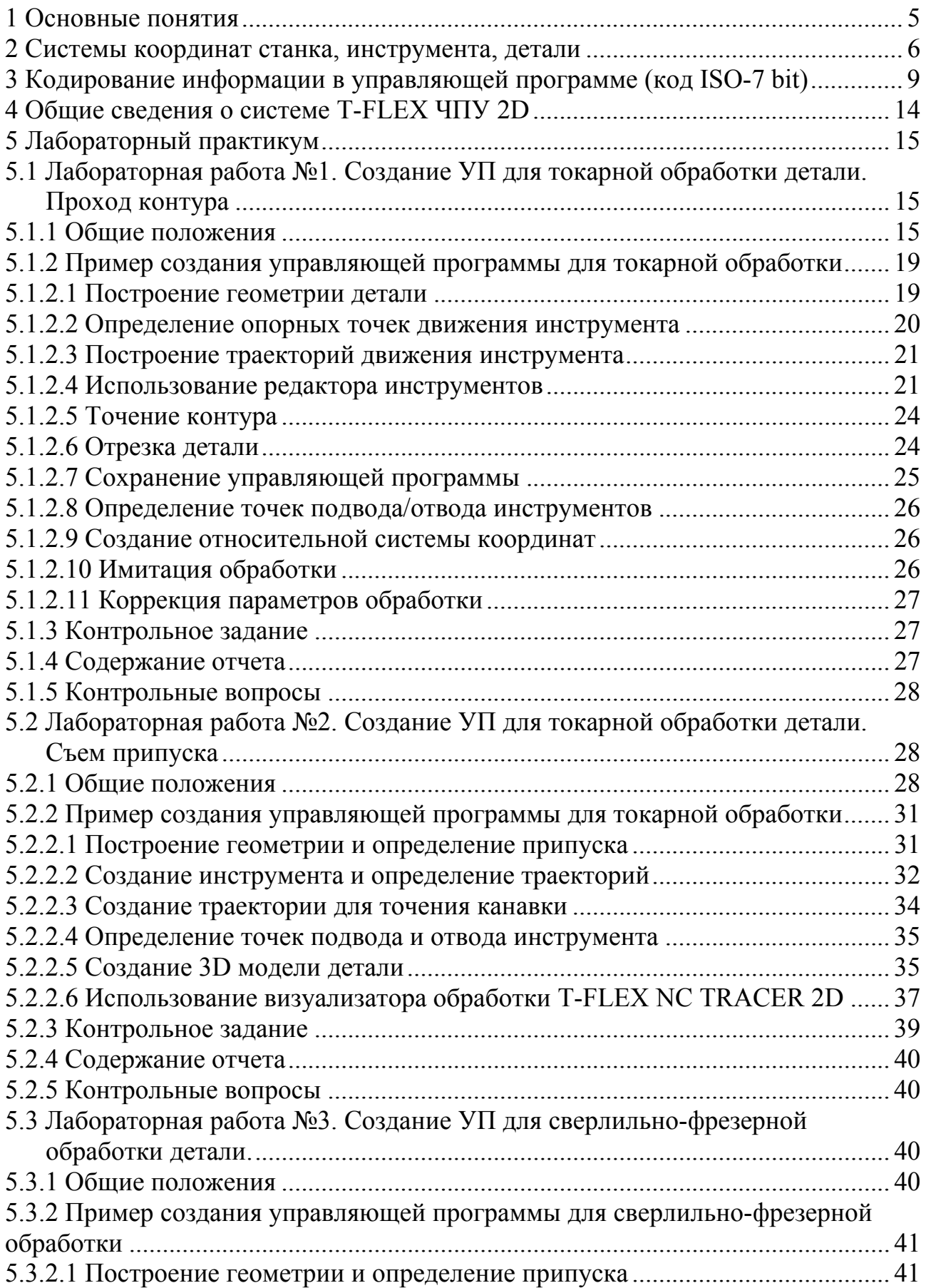

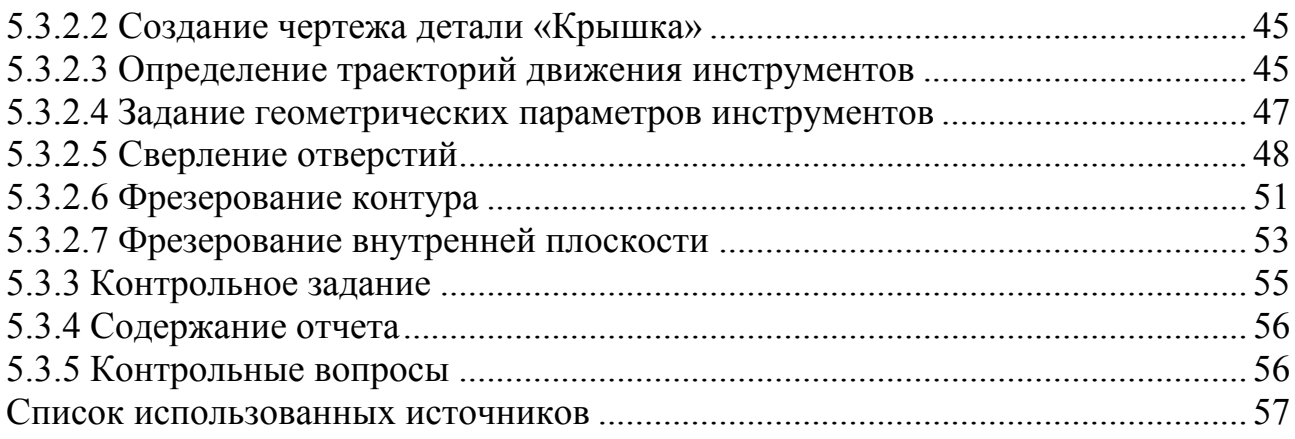

# 1 Основные понятия

В соответствии ГОСТ 20523-80 [1] выделяют следующие основные термины и понятия в области систем числового программного управления металлорежущими станками:

**Управляющая программа** (УП) - совокупность команд на языке программирования, соответствующая заданному алгоритму функционирования станка для обработки конкретной заготовки.

Числовое программное управление (ЧПУ) станком - управление обработкой заготовки на станке по УП, в которой данные заданы в цифровой фор-Me.

Автоматизированная подготовка УП - подготовка и контроль УП с применением ЭВМ (ЭВМ можно заменить на компьютер).

Программоноситель - носитель данных, на котором записана УП. В качестве носителя данных могут применяться перфолента, магнитная лента, магнитный диск и запоминающие устройства различного типа.

Устройство числового программного управления (УЧПУ) - устройство, выдающее управляющие воздействия на исполнительные органы станка в соответствии с УП и информацией о состоянии управляемого объекта.

Система числового программного управления (СЧПУ) - совокупность функционально взаимосвязанных и взаимодействующих технических и программных средств, обеспечивающих ЧПУ станком.

Кадр управляющей программы (кадр) - составляющая часть УП, вводимая и отрабатываемая как единое целое и содержащая не менее одной команды.

Слово УП (слово) – составляющая часть кадра УП, содержащая данные о параметре процесса обработки заготовки и (или) другие данные по выполнению управления.

**Номер кадра УП** (номер кадра) – слово в начале кадра, определяющее последовательность кадров в УП.

**Формат кадра УП** (формат кадра) – условная запись структуры и расположения слов в кадре УП с максимальным числом слов.

Главный кадр - кадр УП, содержащий все данные, необходимые для возобновления процесса обработки заготовки после его перерыва. Главный кадр УП обозначают специальным символом.

Абсолютный размер - линейный или угловой размер, задаваемый в УП и указывающий положение точки относительно принятого нуля отсчета.

Размер в приращении - линейный или угловой размер, задаваемый в УП и указывающий положение точки относительно координат точки предыдущего положения рабочего органа станка.

Нулевая точка станка (нуль станка) - точка, принятая за начало координат станка.

Исходная точка станка (исходная точка) - точка, определенная относительно нулевой точки станка и используемая для начала работы по УП.

5

**Фиксированная точка станка** (фиксированная точка) – точка, определенная относительно нулевой точки станка и используемая для определения положения рабочего органа станка.

**Точка начала обработки** – точка, определяющая начало обработки конкретной заготовки.

**Нулевая точка детали** (нуль детали) – точка на детали, относительно которой заданы ее размеры.

**Плавающий нуль** *–* свойство СЧПУ (УЧПУ) помещать начало отсчета перемещения рабочего органа в любое положение относительно нулевой точки станка.

**Значение коррекции положения инструмента** (коррекция на положение инструмента) – расстояние по оси координат станка, на которое следует дополнительно сместить инструмент.

**Значение коррекции длины инструмента** (коррекция на длину инструмента) – расстояние вдоль оси вращающегося инструмента, на которое следует дополнительно сместить инструмент.

**Значение коррекции диаметра фрезы** (коррекция на фрезу) – расстояние по нормали к заданному контуру перемещения фрезы, на которое следует дополнительно переместить центр фрезы.

**Интерполяция** – получение (расчет) координат промежуточных точек траектории движения центра инструмента в плоскости или пространстве.

**Постпроцессор** – согласующая программа САП, учитывающая особенности данного станка и формирующая кадр.

**Процессор** – программа первичной переработки информации в САП, формирующая данные по обработке детали безотносительно к типу станка.

**Центр инструмента** – неподвижная относительно державки точка инструмента, по которой ведется расчет траектории.

**Эквидистанта** – линия, равноотстоящая от линии контура детали (заготовки).

**Интерполятор системы ЧПУ станком** – вычислительный блок системы ЧПУ, задающий последовательность управляющих воздействий для перемещения рабочих органов станка по осям координат в соответствии с функциональной связью между координатами опорных точек, заданных программой управления станком.

# **2 Системы координат станка, инструмента, детали**

Станки с числовым программным управлением представляют собой быстро программируемые технологические системы, которые особенно эффективны для автоматизации мелко- и среднесерийного производства. Основной особенностью станков с ЧПУ является их технологическая гибкость, благодаря которой осуществляется быстрый переход на изготовление новых деталей. В настоящее время широкое распространение имеют станки с комбинированными системами управления, которые сочетают в себе функции позиционных и контурных систем ЧПУ (рисунок 1).

Для управления движением формообразования необходимо однозначно определить все точки рабочего пространства станка. С этой целью используют координатную систему станка, в которой ориентируют изготовляемую деталь и составляют управляющую программу.

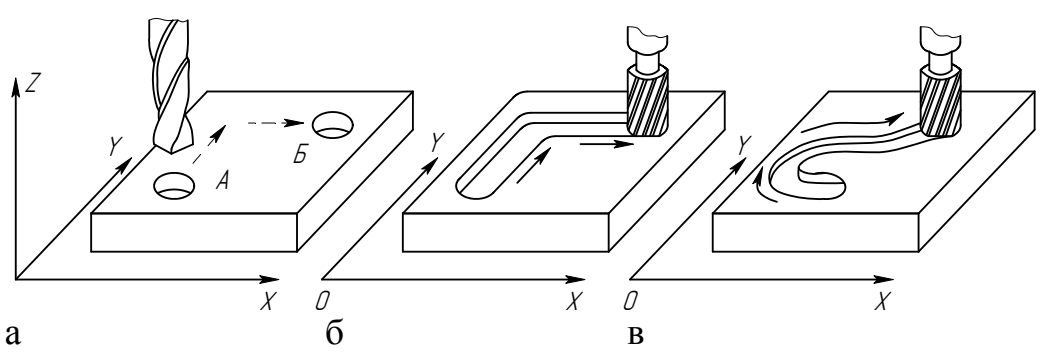

а - сверление отверстий путем программирования отдельных точек;  $\delta$  фрезерование прямолинейных пазов путем программирования отрезков прямых; в - фрезерования криволинейной поверхности путем программирования контура.

Рисунок 1 - Примеры решения технологических задач в системах позиционного и контурного управления

Координатные оси системы координат обозначают по правилу правой руки [2] (рисунок 2).

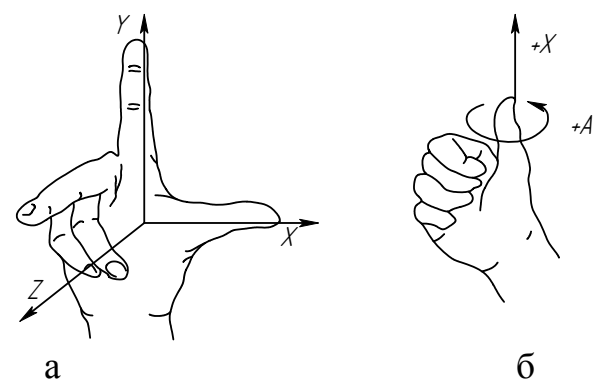

а - положительные направления осей координат; б - положительные направления вращения.

Рисунок 2 – Правило правой руки

Ось Z совмещается с осью шпинделя. Ось X всегда располагается горизонтально. Направление координатных осей указывает на положительное направление перемещения режущего инструмента относительно неподвижной детали (рисунок 3). При перемещении детали относительно неподвижного инструмента ее положительные перемещения направлены в обратном направлении.

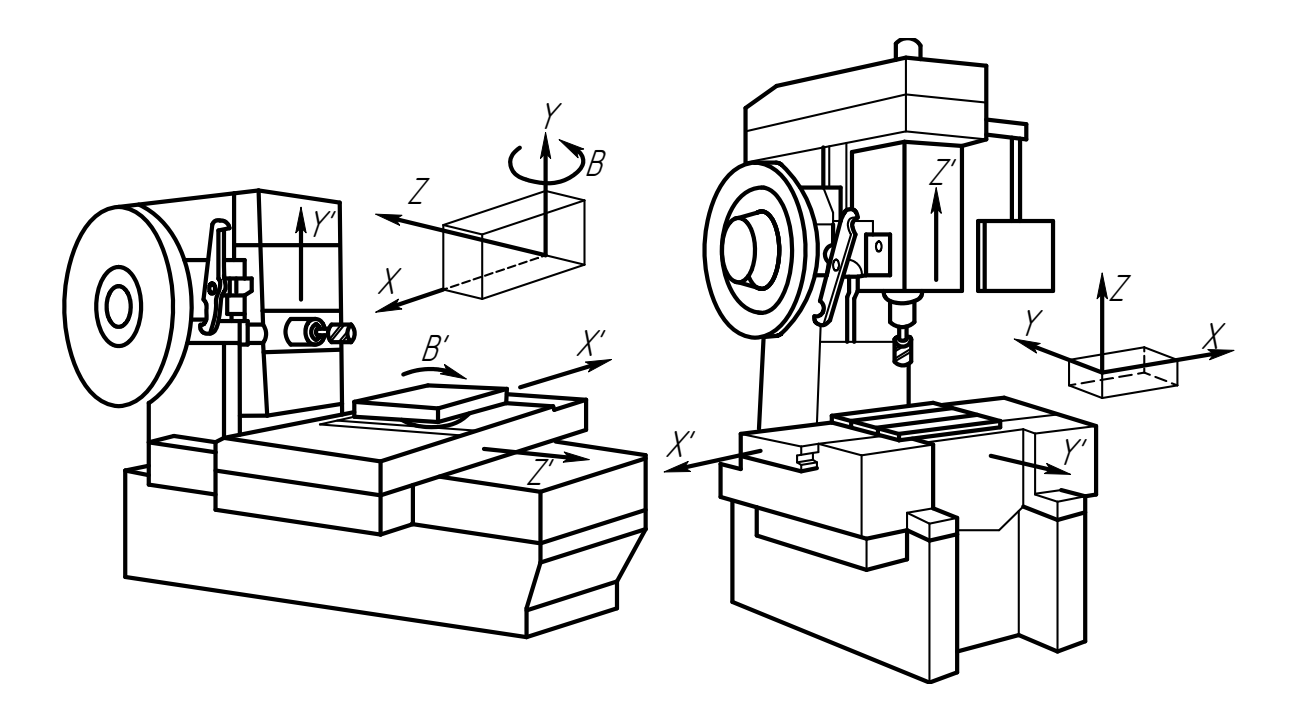

Рисунок 3 – Расположение координатных систем на станках с ЧПУ горизонтальной и вертикальной компоновки

Положение координатной системы станка определяется нулевой точкой M – нуль станка (рисунок 4). Точное положение нуля станка, как и правильное направление осей координат, указывают в руководстве ЧПУ станка. Нулевая точка Д детали, представляющая начало отсчета ее координатной системы, а также нулевая точка N инструмента, относительно которой выставляется инструмент на размер, определенным образом располагаются в системе координат станка. Исходная точка R, определяющая начало отсчета при перемещении рабочих органов по программе, также привязана относительно нулевой точки станка [3].

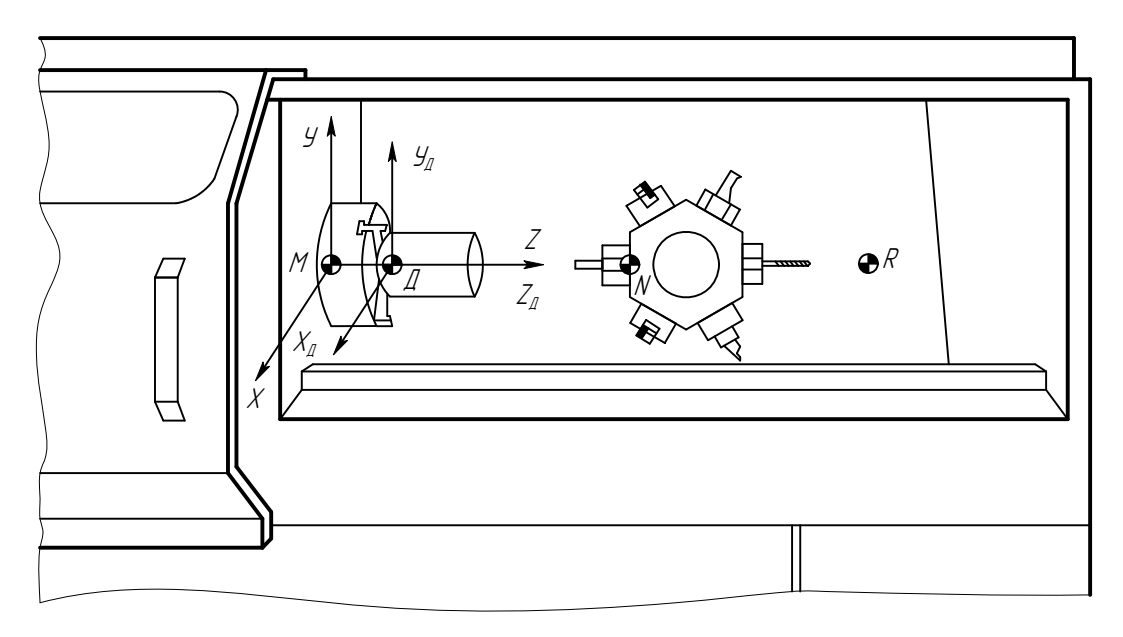

Рисунок 4 – Расположение координатной системы и характерных точек в рабочей зоне токарного станка с ЧПУ

# 3 Кодирование информации в управляющей программе (код  $ISO-7 bit)$

Управляющая программа содержит информацию о геометрических параметрах изготовляемой детали и технологических командах, определяющих процесс изготовления детали на станке. УП состоит из последовательно записанных кадров, каждый из которых включает определенное число программных слов. записанных в фиксированном порядке. Каждое слово в свою очередь состоит из адресной буквы, определяющей код соответствующей команды, и последующей группы цифр. Для отечественных станков с ЧПУ основным является семиразрядный буквенно-цифровой код ISO-7 bit (ИСО-7 бит) [4].

УП записывается на программоноситель в виде последовательности кадров, представляющих собой законченные по смыслу фразы на языке кодирования технологической, геометрический и вспомогательной информации. Отдельные последовательности кадров для обработки участков заготовки объединяются в главы УП, каждая из которых начинается с главного кадра. Главный кадр содержит начальную информацию об условиях обработки, и с него можно начинать или возобновлять работу станка по УП. Остальные кадры главы УП несут только измененную по отношению к предыдущим кадрам часть информации и называются дополнительными кадрами.

Кадры состоят из слов, расположенных в определенном порядке, а слова - из символов. Первый символ слова является буквой, обозначающей адрес, а остальные символы образуют число со знаком или целочисленный код. Обозначение адресов приведено в таблице 1.

Кадр УП содержит слово «Номер кадра» и одно или несколько информационных слов. К информационным относятся слова «Подготовительная функция», «Размерное перемещение», «Функция подачи», «Скорость главного движения», «Функция инструмента» и «Вспомогательная функция». В кадре эти слова имеют ту же последовательность. Слово «Номер кадра» служит для обозначения элементарного участка УП и является вспомогательной информацией. Номер кадра задается адресом N и целым десятичным числом. Рациональна последовательная нумерация кадров, однако допускаются любые переходы номеров и оговаривается только их неповторяемость в пределах одной УП. При нумерации вставляемых в процессе редактирования новых кадров во избежание изменения ранее установленной последовательности их номеров практикуется запись новых номеров с использованием более высоких разрядов десятичных чисел. Например, если после кадра N107 необходимо вставить несколько новых кадров, их можно нумеровать N10701, N10702, N10703 и так далее. В главном кадре вместо адреса N предусмотрена запись символа «:», который может быть использован для останова.

Слова «Подготовительная функция» и «Вспомогательная функция» определяют режим работы УЧПУ. Эти слова задаются адресами G и M соответственно, и двухзначным десятичным числом. Назначение подготовительных и вспомогательных функций указано в таблицах 2 и 3.

Таблица 1 – Буквенные символы, используемые в ISO-7 bit для кодирования информации [4]

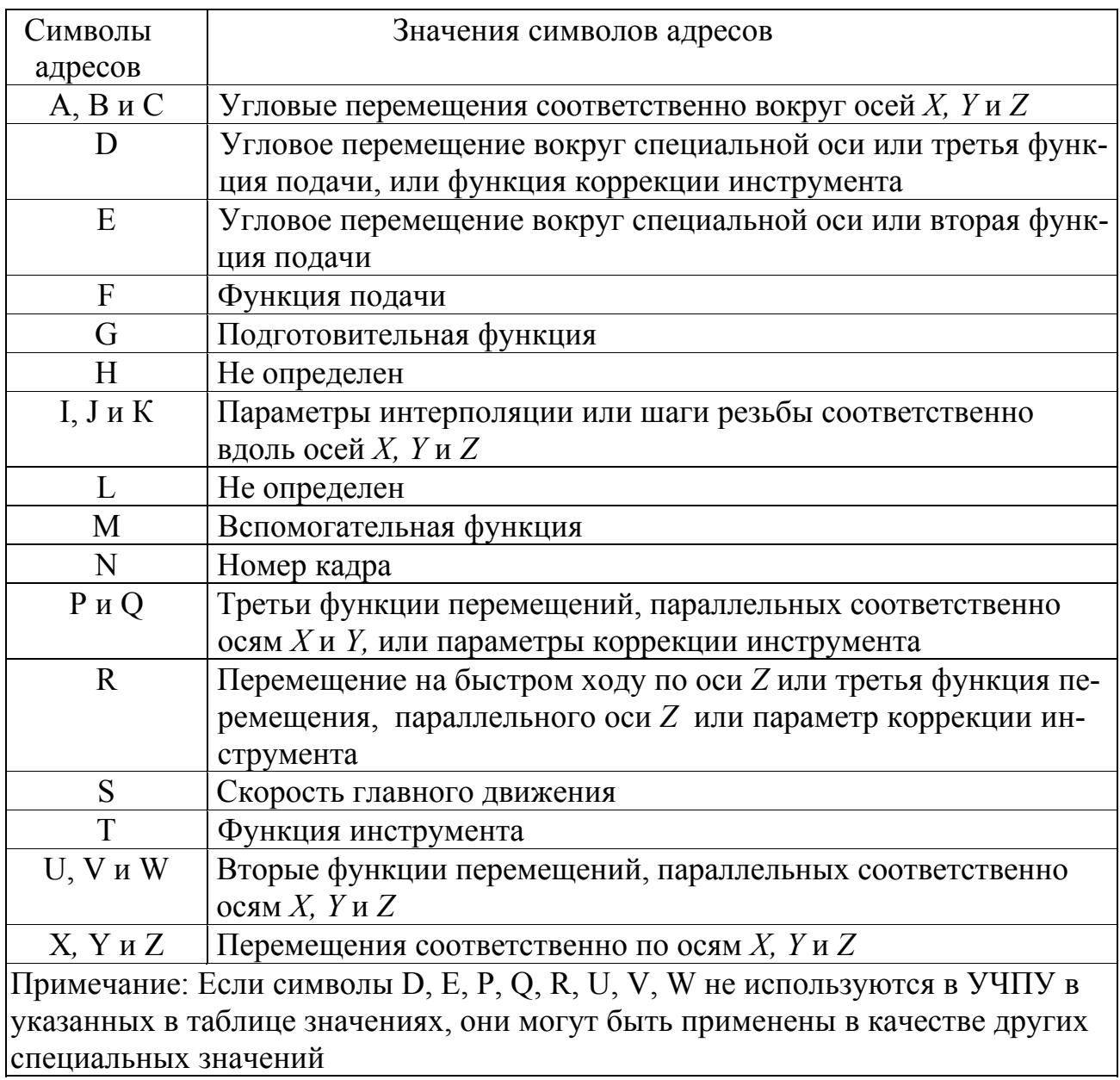

Неуказанные коды подготовительных функций предназначены для индивидуального использования по усмотрению разработчиков УЧПУ. Номер группы, расположенный во второй колонке, указывает, что функция G действует до тех пор, пока она не будет заменена или отменена другой функцией из той же группы. Прочерк в этой колонке означает, что функция действует только в том кадре, в котором она указана. Подготовительные функции записываются в кадре последовательно друг за другом в порядке возрастания их кодовых номеров. В кадре не может быть записано более одной подготовительной функции из каждой группы.

Таблица 2 – Подготовительные функции, используемые в ISO-7 bit [4]

| Подготови-      | Значение                                                                              |
|-----------------|---------------------------------------------------------------------------------------|
| тельная         |                                                                                       |
| функция         |                                                                                       |
|                 | $\overline{2}$                                                                        |
| G00             | Позиционирование. Перемещение на быстром ходу в заданную                              |
|                 | точку. Ранее заданная рабочая подача не отменяется. Перемеще-                         |
|                 | ния по осям могут быть некоординированы                                               |
| G <sub>01</sub> | Линейная интерполяция. Перемещение с запрограммированной<br>подачей по прямой к точке |
| G02 и G03       | Круговая интерполяция. Движение по дуге соответственно в от-                          |
|                 | рицательном и положительном направлении с запрограммиро-                              |
|                 | ванной подачей                                                                        |
| G04             | Пауза. Выдержка в отработке на определенное время, установ-                           |
|                 | ленное на пульте или заданное в кадре                                                 |
| G06             | Параболическая интерполяция. Движение по параболе с запро-                            |
|                 | граммированной подачей                                                                |
| G08             | Разгон. Плавное увеличение скорости подачи до запрограммиро-                          |
|                 | ванного ее значения в начале движения                                                 |
| G09             | Торможение в конце кадра. Плавное уменьшение скорости пода-                           |
|                 | чи до фиксированного значения при приближении к заданной<br>точке                     |
| G17, G18, G19   | Плоскость обработки. Задание соответственно плоскостей ХҮ,                            |
|                 | ZX и YZ для таких функций, как круговая интерполяция, кор-                            |
|                 | рекция режущего инструмента и других                                                  |
| G33, G34, G35   | Резьба. Нарезание резьбы соответственно с постоянным, увели-                          |
|                 | чивающимся и уменьшающимся шагами                                                     |
| G40             | Отмена коррекции инструмента, заданной одной из функций                               |
|                 | $G41-G52$                                                                             |
| G41 и G42       | Коррекция диаметра или радиуса инструмента при контурном                              |
|                 | управлении. Режущий инструмент расположен соответственно                              |
|                 | слева или справа от обрабатываемой поверхности, если смотреть                         |
|                 | в направлении движения инструмента                                                    |
| G43 и G44       | Коррекция диаметра или радиуса инструмента соответственно                             |
|                 | положительная или отрицательная. Указание соответственно о                            |
|                 | сложении (или вычитании) значения смещения инструмента, ус-                           |
|                 | тановленного на пульте, с заданными в кадрах координатами                             |

# Продолжение таблицы 2

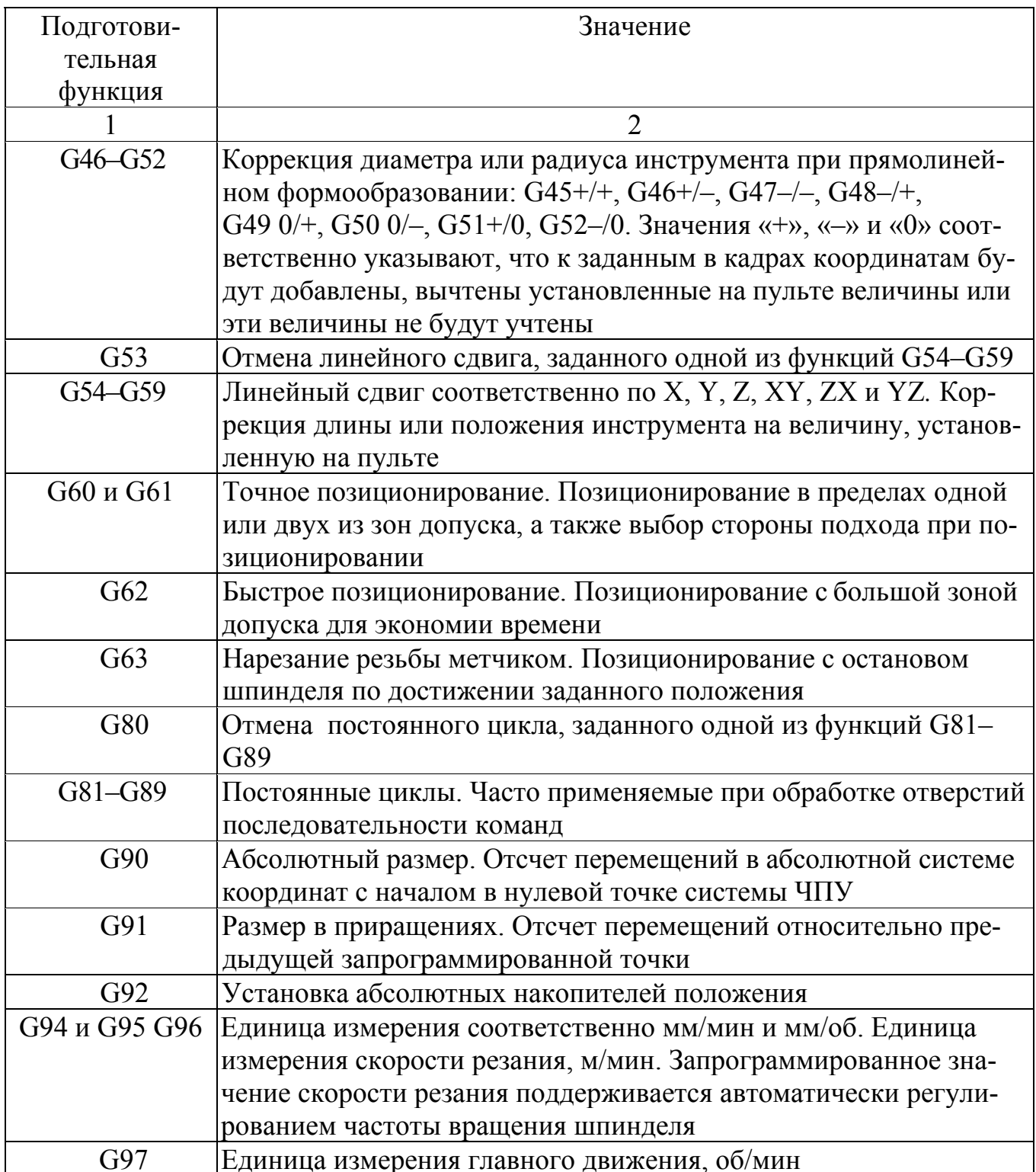

Таблица 3 – Вспомогательные функции, используемые в ISO-7 bit [4]

| Вспомога-       | Значение                                                      |
|-----------------|---------------------------------------------------------------|
| тельная         |                                                               |
| функция         |                                                               |
|                 | $\overline{2}$                                                |
| M <sub>00</sub> | Программируемый останов. Останов без потери информации по     |
|                 | окончании отработки соответствующего кадра. После выполне-    |
|                 | ния команд происходит останов шпинделя, охлаждения, подачи.   |
|                 | Работа по программе возобновляется нажатием кнопки            |
| M <sub>01</sub> | Останов с подтверждением. Функция аналогична М00, но выпол-   |
|                 | няется только при предварительном подтверждении с пульта      |
|                 | управления                                                    |
| M <sub>02</sub> | Конец программы. Указывает на завершение отработки управ-     |
|                 | ляющей программы и приводит к останову шпинделя, подачи и     |
|                 | выключению охлаждения после выполнения всех команд в кадре.   |
|                 | Используется для приведения в исходное состояние УЧПУ и       |
|                 | (или) исходное положение исполнительных органов станка        |
| M <sub>03</sub> | Вращение шпинделя по часовой стрелке. Включает шпиндель в     |
|                 | направлении, при котором винт с правой нарезкой, закрепленный |
|                 | в шпинделе, входит в заготовку                                |
| M <sub>04</sub> | Вращение шпинделя против часовой стрелки. Включает шпин-      |
|                 | дель в направлении, при котором винт с правой нарезкой, зак-  |
|                 | репленный в шпинделе, выходит из заготовки                    |
| M <sub>05</sub> | Останов шпинделя. Останов шпинделя наиболее эффективным       |
|                 | способом. Выключение охлаждения                               |
| M06             | Смена инструмента. Команда на смену инструмента вручную или   |
|                 | автоматически (без поиска инструмента). Может автоматически   |
|                 | отключать шпиндель и охлаждение                               |
| M07             | Включение охлаждения № 2 (например, масляным туманом)         |
| M08             | Включение охлаждения № 1 (например, жидкостью)                |
| M09             | Отключение охлаждения. Отменяет М07, М08                      |
| M10             | Зажим. Относится к работе с зажимным приспособлением под-     |
|                 | вижных органов станка                                         |
| M11             | Разжим. То же                                                 |
| M19             | Останов шпинделя в заданной позиции. Вызывает останов шпин-   |
|                 | деля при достижении им определенного углового положения       |
| M30             | Конец информации. Приводит к останову шпинделя, подачи и      |
|                 | выключению охлаждения после выполнения всех команд в дан-     |
|                 | ном кадре. Используется для установки в исходное состояние    |
|                 | УЧПУ и (или) исходное положение исполнительных органов        |
|                 | станка. Установка в исходное положение УЧПУ включает в себя   |
|                 | возврат к символу «Начало программы»                          |

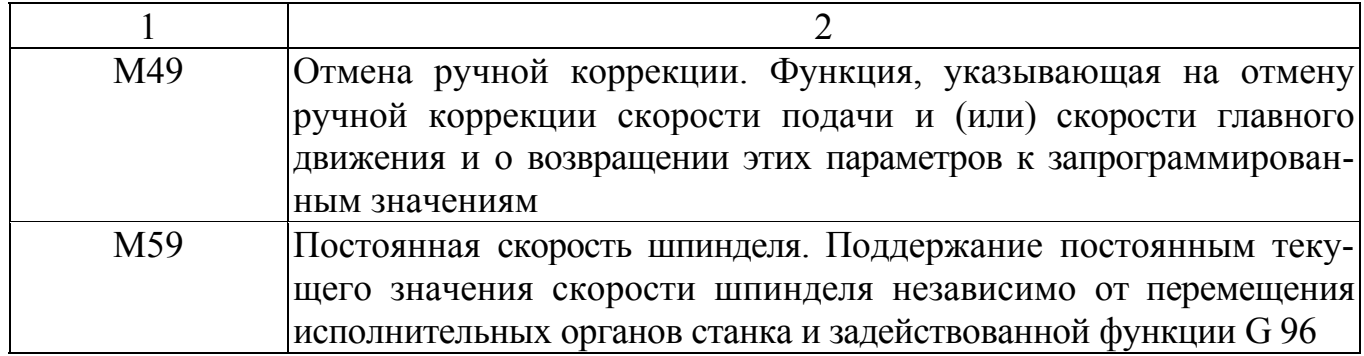

# **4 Общие сведения о системе T-FLEX ЧПУ 2D**

Для подготовки программ для станков с ЧПУ фирма «Топ Системы» предлагает систему T-FLEX ЧПУ. Данная система полностью интегрирована с T-FLEX CAD и отличается от аналогов наличием сквозной параметризации. Это значит, что разработчик имеет возможность, параметрически изменяя чертеж детали в системе T-FLEX CAD, автоматически получать изменения и в управляющей программе. Среди преимуществ T-FLEX ЧПУ, определяющих успешное развитие системы на рынке CAD/CAM можно назвать модульное строение системы, сквозную параметризацию, специализированные модули для работы с инструментом и постпроцессорами. Система T-FLEX ЧПУ поставляется в двух вариантах: T-FLEX ЧПУ 2D и T-FLEX ЧПУ 3D.

T-FLEX ЧПУ 2D состоит из базового модуля, модуля электроэрозионной обработки, модуля токарной обработки, модуля сверления, модуля лазерной обработки и модуля 2.5-ой координатной фрезерной обработки.

T-FLEX ЧПУ 3D состоит из базового модуля, модуля 3-х и 5-ти координатной фрезерной обработки.

Базовый модуль системы T-FLEX ЧПУ содержит:

– математическое ядро, интегрированное с PARASOLID;

– редактор для разработки инструмента, используемого при обработке конкретной детали и для создания инструментальных баз данных;

– модуль генерации постпроцессоров, позволяющий создавать свои постпроцессоры благодаря использованию табличных настроек, макросов и прямого программирования;

– библиотеку постпроцессоров, которая содержит порядка 150 готовых постпроцессоров для всех видов обработки;

– эмулятор обработки, отображающий процесс обработки по сгенерированной управляющей программе без съема материала.

# **5 Лабораторный практикум**

# **5.1 Лабораторная работа №1. Создание УП для токарной обработки детали. Проход контура**

5.1.1 Общие положения

**Токарная обработка (точение)** – одна из основных операций обработки резанием, выполняемая на металлорежущих станках токарной группы, при вращательном движении изделия и поступательном движении резца.

**Токарная обработка** – это обработка наружных и внутренних, цилиндрических и конических, фасонных и торцовых поверхностей. В связи со спецификой конфигурации обрабатываемых объектов, представляющих собой тела вращения, проектирование процесса обработки сводится к решению задач на плоскости и в осевом сечении.

При токарной обработке на станках с ЧПУ системы координат станка, детали и инструмента расположены согласно рисунку 5. Наладка станка для работы по УП упрощается, если нулевая точка станка находится в начале стандартной системы координат станка, базовые точки рабочих органов приведены в фиксированные точки станка, а траектория инструмента задана в УП перемещениями базовой точки рабочего органа, несущего инструмент, в системе координат станка. Это возможно, если базовая точка *С* приспособления определена в системах координат детали и станка. Если же траектория инструмента задана в УП перемещениями вершины инструмента в системе координат детали, то для реализации такой УП используют «плавающий нуль».

При программировании в ряде случаев за исходную принимают точку начала системы координат программы (детали). Тогда удобно, определив в системе положение базовых точек приспособления для детали, строить траекторию движения центра инструмента.

При токарной обработке чаще всего за начало координатной системы программы принимают базовую точку детали на базовом торце, при установке детали в приспособлении она совпадает с базовой точкой *С* на плоскости приспособления (рисунок 5).

Исходная точка *О* назначается координатами *xДWO* и *zДWO* (рисунок 5 а) относительно начала системы координат программы в месте, которое зависит от вида используемого инструмента, конструкции суппорта или револьверной головки и координат вершины инструмента в системе координат инструмента.

Все три рассмотренные координатные системы на любом станке взаимосвязаны. В большинстве случаев в каждой данной программе расположение координатной системы программы неизменно относительно начала координатной системы станка.

На токарном станке (рисунок 5 а) нулевая точка станка *М,* размещаемая на торце шпинделя, определяет положение координатных осей станка *z и x.* Относительно нулевой точки при работе станка в абсолютной системе координат ведется отсчет перемещений базовой точки суппорта *F.* При этом текущие значения координат хМF и zMF выводятся на табло цифровой индикации. При обработке данной детали всегда должна быть известна величина  $zMC$  – расстояние относительно точки М базовой точки С плоскости приспособления (токарного патрона), с которой при установке заготовки совмещается ее базовая точка  $B^{\prime}$ .

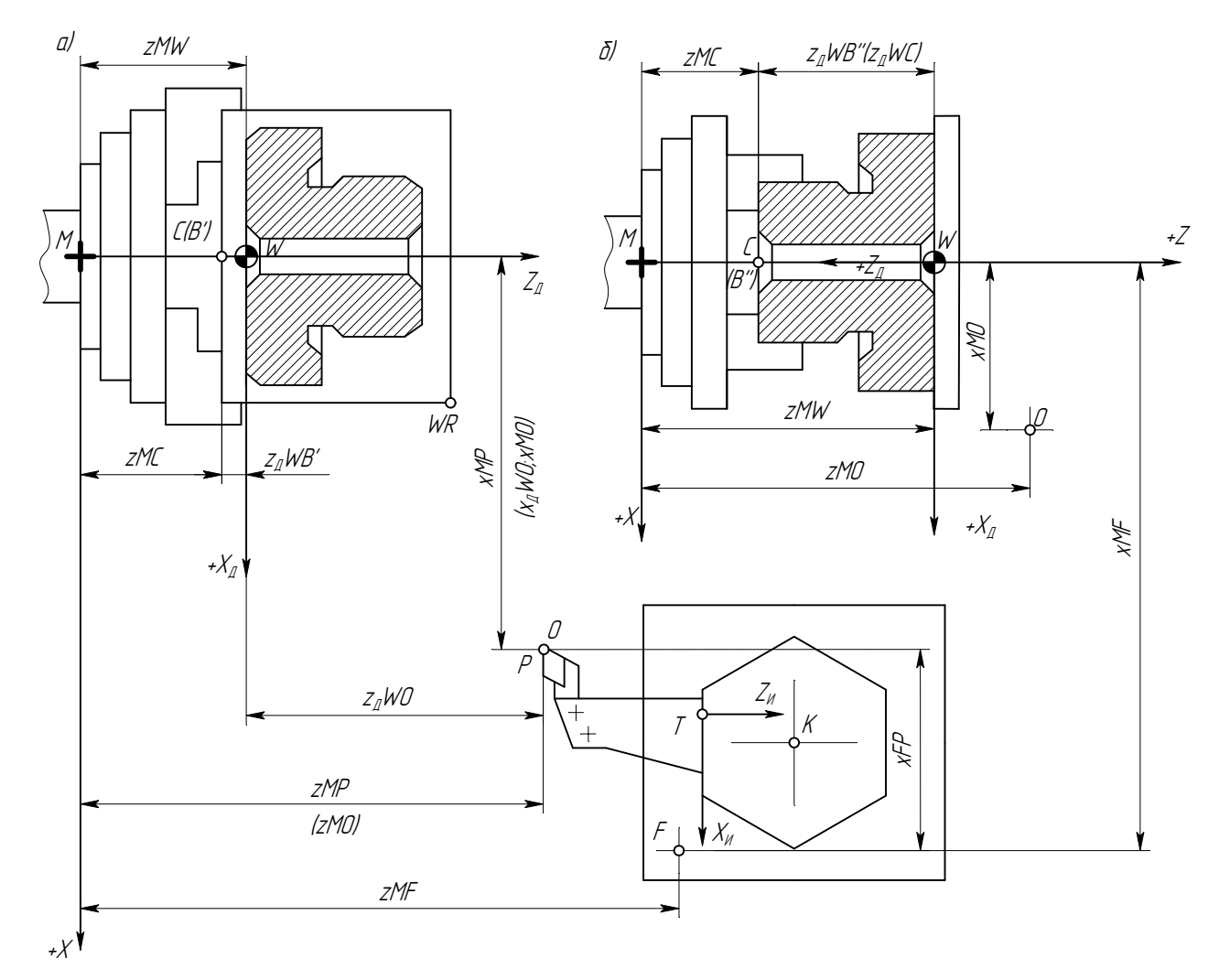

Рисунок 5 – Связь систем координат при токарной обработке на станке с **YIIV** 

Для координатной системы программы  $x_{\eta}Wz_{\eta}$  (рисунок 5 а) характерно наличие исходной точки O, определенной координатами  $z_{\overline{\mu}}WO$  и  $x_{\overline{\mu}}WO$  относительно осей координатной системы, и точки  $WR$  – точки отсчета заготовки, имеющей размеры  $D_3 \times l$ .

В координатной системе программы задаются также все опорные точки программируемой траектории перемещения центра радиуса закругления при вершине резца.

У заготовки может быть также определен припуск  $z_n W B'$  (положение точки В'), который должен быть удален при ее обработке во время второго установа, или смещение начала координатной системы (точки W) относительно базовой плоскости заготовки, т.е. величина  $z_n W B'$ .

На токарном станке начало системы координат инструмента  $(x_{\textit{U}}Tz_{\textit{U}})$  принимают в базовой точке *Т* инструментального блока в его рабочем положении. Положения базовых точек инструментальных блоков, устанавливаемых на одном резцедержателе, определяют относительно его центра *K* приращениями координат *zИKT* и *хИKТ.* На одном суппорте может быть несколько резцедержателей, и в зависимости от характера работ (в патроне или в центрах) резцедержатель может занимать на суппорте токарного станка различные положения. В связи с этим центр резцедержателя должен быть определен приращениями координат *zИFK* и *xИFK* относительно базовой точки суппорта *F.* В частном случае, когда на суппорте находится один непереставляемый резцедержатель, базовая точка суппорта может быть совмещена с центром поворота резцедержателя или с базовой точкой инструментального блока.

При закреплении заготовки на станке (рисунок 5 а) технологическая база для обработки детали в данном установе совмещается с соответствующей опорной поверхностью приспособления (совмещаются точки *С* и *В'*)*.* Это позволяет увязать между собой системы координат программы и станка.

Так как оси вращения шпинделя токарного станка и обрабатываемой детали совпадают, достаточно для связки этих систем координат определить аппликату точки *W* начала системы координат программы в системе координат станка.

Для случая, когда оси аппликат систем координат программы и станка направлены в одну сторону:

$$
zMW = zMC - z_{\overline{A}}WB',
$$

где *zMC* и *zWB'* – аппликаты базовых точек в системах координат станка и программы с соответствующими знаками.

В данном случае (рисунок 5 а)

$$
zMW = zMC - (-z_{\overline{A}}WB') = zMC + z_{\overline{A}}WB'.
$$

Если же оси аппликат этих систем направлены в противоположные стороны (рисунок 5 б), то

$$
zMW = zMC + z_{\overline{A}}WB''
$$

где *zДWB"* – аппликата положения базовой точки *В"* детали при обработке ее на втором установе.

Естественно, в данном случае принято, что положение базовой точки *С* приспособления относительно точки *М* остается постоянным, т.е. равным *zMC,*  как и при обработке детали на первом установе.

Тогда положение точки O, заданное координатами  $x_{\overline{\mu}}$ WO и  $z_{\overline{\mu}}$ WO в системе координат программы, определится координатами хМО и гМО в системе коорлинат станка:

$$
xMO = x_0; \, zMO = zMW \pm z_0,
$$

где знак « + » ставится при одинаковых, а знак « -» при противоположных направлениях осей аппликат обеих систем координат.

Координаты  $x_0$  и  $z_0$  определяют положение точки  $O$  в системе координат детали (программы).

Таким образом, с учетом размещения координатной системы программы и координатной системы инструмента относительно базовых точек станка М и  $F$ можно определить текущие значения координат (*zMP и хMP*) центра радиуса при вершине инструмента P в координатной системе станка  $xMz$ . При этом следует иметь в виду, что вылет инструмента  $x_{II}TP$  и  $z_{II}TP$  определен его наладкой, а положение точки T (величины  $x_{II}KT$  и  $z_{II}KT$ ) относительно центра резцедержателя  $K$ залано технической характеристикой станка. Заланными должны быть и величины  $z_{\mu}FK$  и  $x_{\mu}FK$ , определяющие положение точки К относительно базовой точки  $F_{\cdot}$ 

Тогла:

$$
xMP = xMF + x_HFK + x_HKT + x_HP;
$$
  

$$
zMP = zMF + z_HFK + z_HKT + z_HTP.
$$

При определении координат хМР и гМР необходимо учитывать направления составляющих величин.

Если базовая точка суппорта F совмещена с базовой точкой инструментального блока Т, то текущие значения координат центра инструмента определятся лишь с учетом вылета инструмента, т.е. его координат в системе координат инструмента:

$$
xMP = xMF(T) + xHTP;
$$
  

$$
zMP = zMF(T) + zHTP.
$$

Естественно, что перед началом работы по программе (рисунок 5, а) центр радиуса при вершине инструмента  $P$  должен быть совмещен с исходной точкой О и его положение в координатной системе станка должно определяться координатами  $ZMP_0$  и  $xMP_0$ :

$$
zMP_0 = zMW + z_dWO = zMO;
$$
  

$$
xMP_0 = X_dWO = xMO,
$$

где *zMO*, *xMO* – координаты исходной точки в системе координат станка.

При программировании следует принимать во внимание диапазон перемещений рабочих органов станка (рабочую зону), который задается предельными координатами базовых точек этих органов в стандартной системе координат станка. Перед началом работы центр радиуса при вершине каждого инструмента (точка *Р*) должен быть выведен в исходную точку *О*, от которой программируется траектория инструментов для обработки тех или иных поверхностей.

5.1.2 Пример создания управляющей программы для токарной обработки

На рисунке 6 изображен чертеж детали «Вал». Создать УП чистовой обработки (проход контура) с использованием системы T-FLEX ЧПУ 2D.

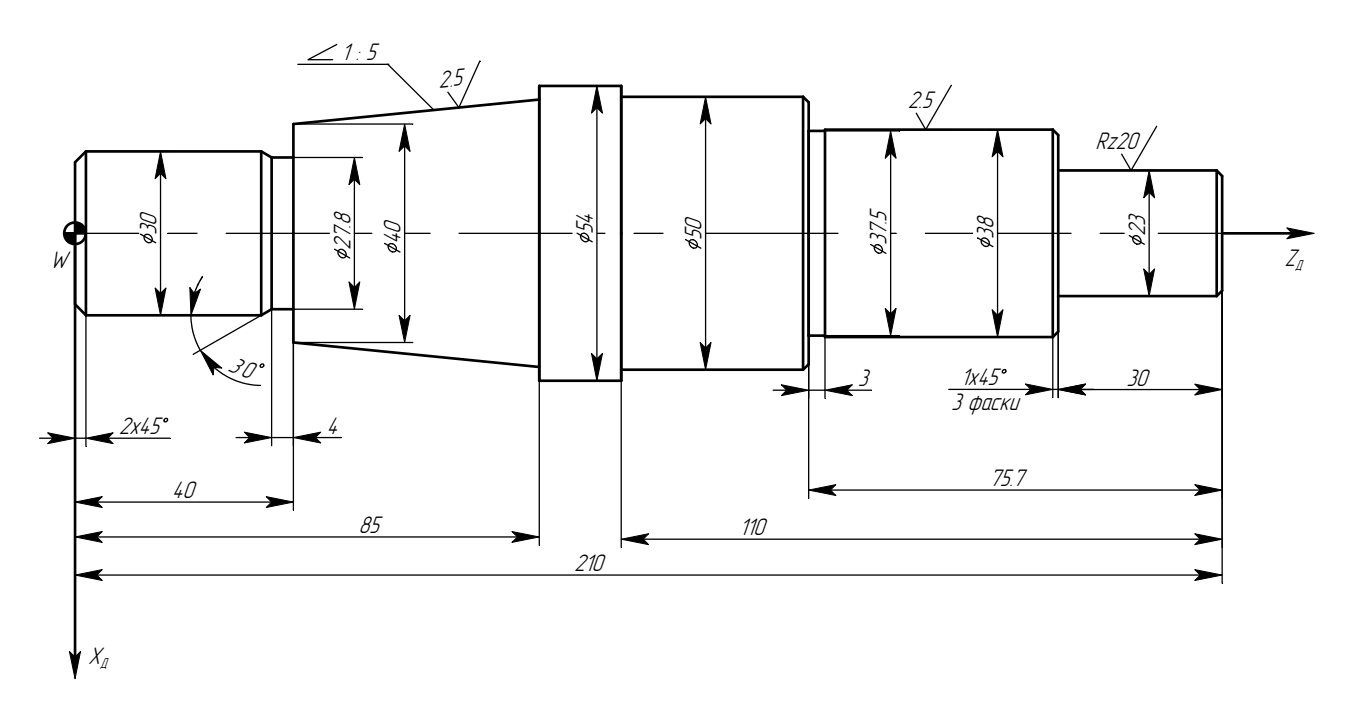

Рисунок 6 – Деталь «Вал»

# 5.1.2.1 Построение геометрии детали

Создание управляющей программы для детали «Вал» начинается с построения ее геометрии в системе T-FLEX CAD 2D. При запуске рабочей версии системы должны появиться дополнительные панели инструментов: «ЧПУ», «ЧПУ 2D», «Имитация обработки», кроме того, в меню появится новый пункт «ЧПУ» (рисунок 7). При помощи линий построения или команд построения эскиза, согласно размерам на рисунке 6, строится геометрия детали, причем для создания УП достаточно вычертить только нижнюю часть детали (ниже осевой линии).

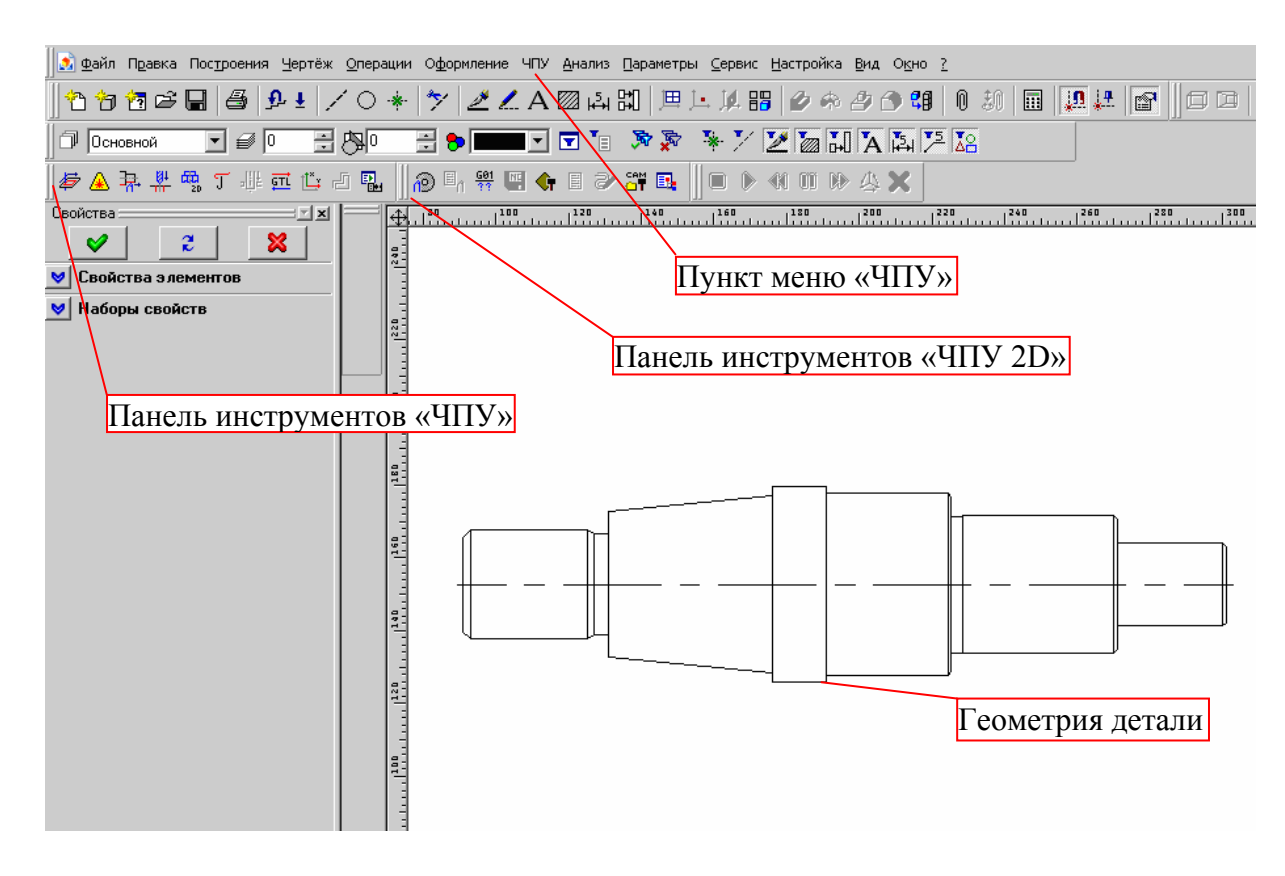

Рисунок 7 – Геометрия детали «Вал» в системе T-FLEX

5.1.2.2 Определение опорных точек движения инструмента

После построения геометрии детали необходимо определить стратегии обработки (пути движения режущего инструмента) и выбрать необходимый для данной обработки тип инструмента. В данном случае в обработке участвует четыре инструмента: проходной правый, проходной левый, отрезной. Проходной левый инструмент осуществляет обход точек  $0 \rightarrow 1 \rightarrow 2 \rightarrow 3 \rightarrow 4 \rightarrow 5 \rightarrow 6 \rightarrow 7 \rightarrow 8 \rightarrow 1$ 9→10→11→12, далее происходит смена инструмента, проходной правый обходит точки  $13\rightarrow 14\rightarrow 15\rightarrow 16\rightarrow 17\rightarrow 18\rightarrow 19\rightarrow 12$ , еще одна смена инструмента, отрезной резец проходит точки 8→7 и следующий отрезной резец отрезает деталь по циклу отрезки между точками 13→20 (рисунок 8).

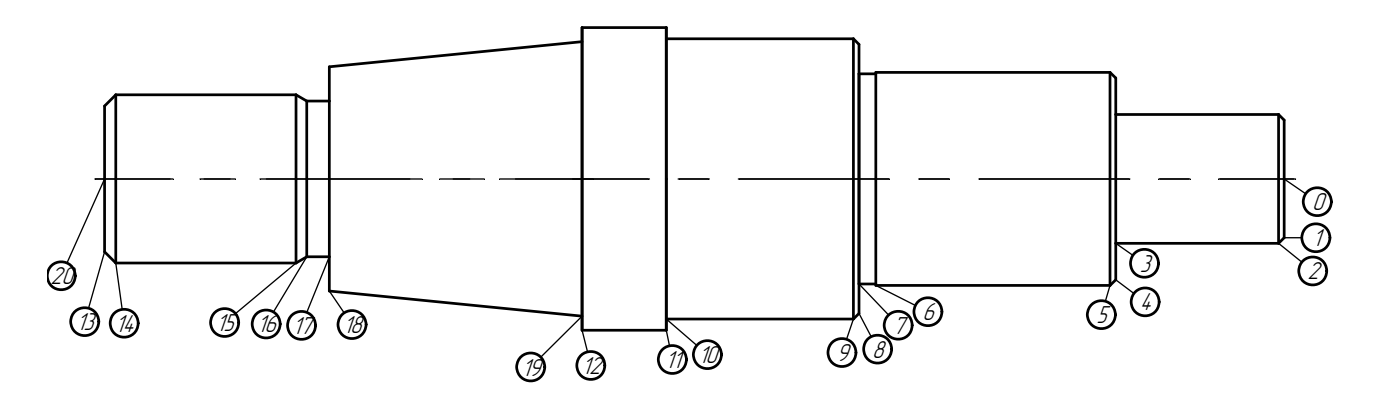

Рисунок 8 – Опорные точки движения инструмента

## 5.1.2.3 Построение траекторий движения инструмента

Траектория движения инструмента в системе T-FLEX задается специальной командой – «Путь» (меню «Построения/Путь»). Начальная точка пути соответствует начальной точке движения инструмента, конечна – конечной. Последовательно укажем точки 0–12 для первой траектории. После выбора всех точек необходимо нажать правую кнопку мыши и выбрать закончить ввод или нажать клавишу «End». В точке 12 должна появиться стрелка (рисунок 9). Далее строится путь для второго инструмента (рисунок 10). Для третьего инструмента траектория отрезки проходит между точками и 13–20.

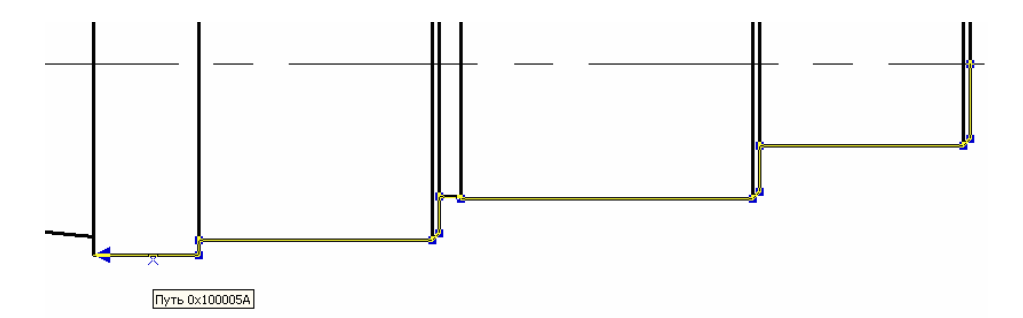

Рисунок 9 – Траектория для первого инструмента

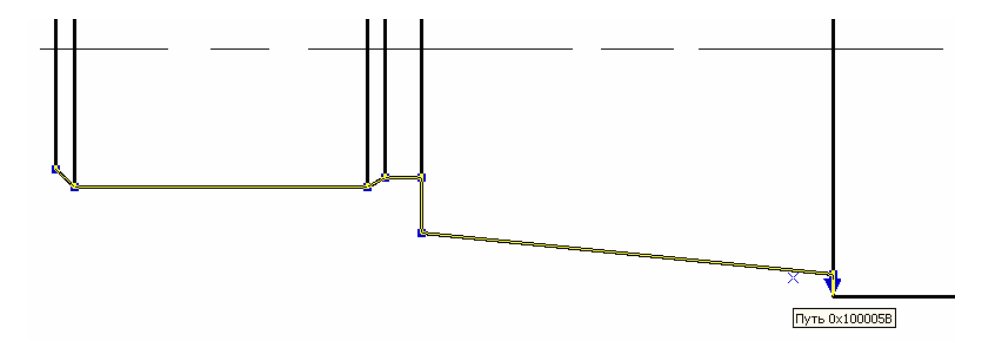

Рисунок 10 – Траектория для второго инструмента

#### 5.1.2.4 Использование редактора инструментов

После определения траекторий можно приступить к созданию инструментов. Для этого заходим в меню «ЧПУ/Редактор инструментов». На экране появляется окно, общий вид которого приведен на рисунке 11.

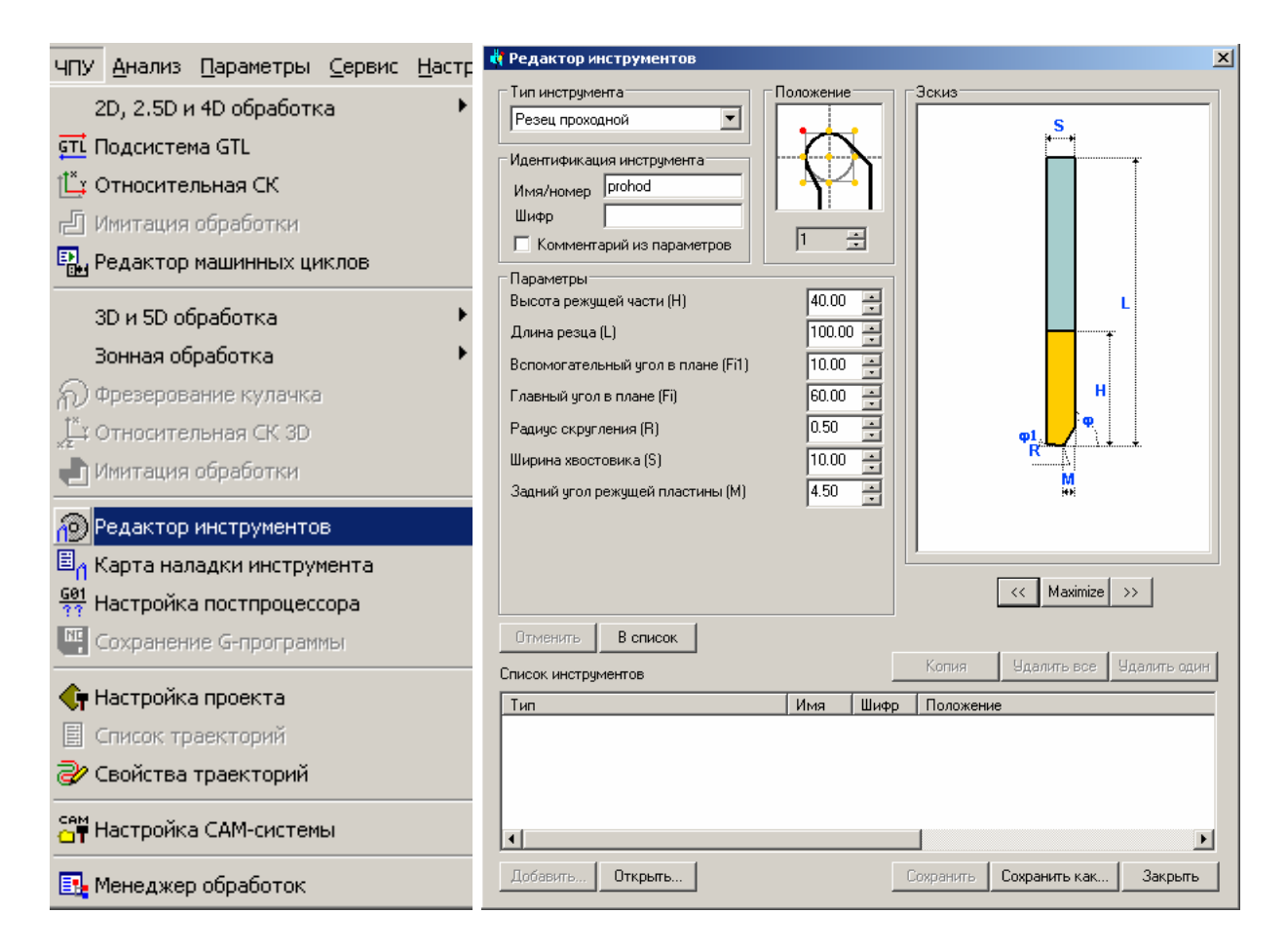

Рисунок 11 – Редактор инструментов

Далее указываются характеристики инструментов согласно таблицам 4 и 5, каждый раз необходимо нажимать кнопку «В список», после этого сохранить файл в рабочей папке.

Таблица 4 – Параметры проходных резцов

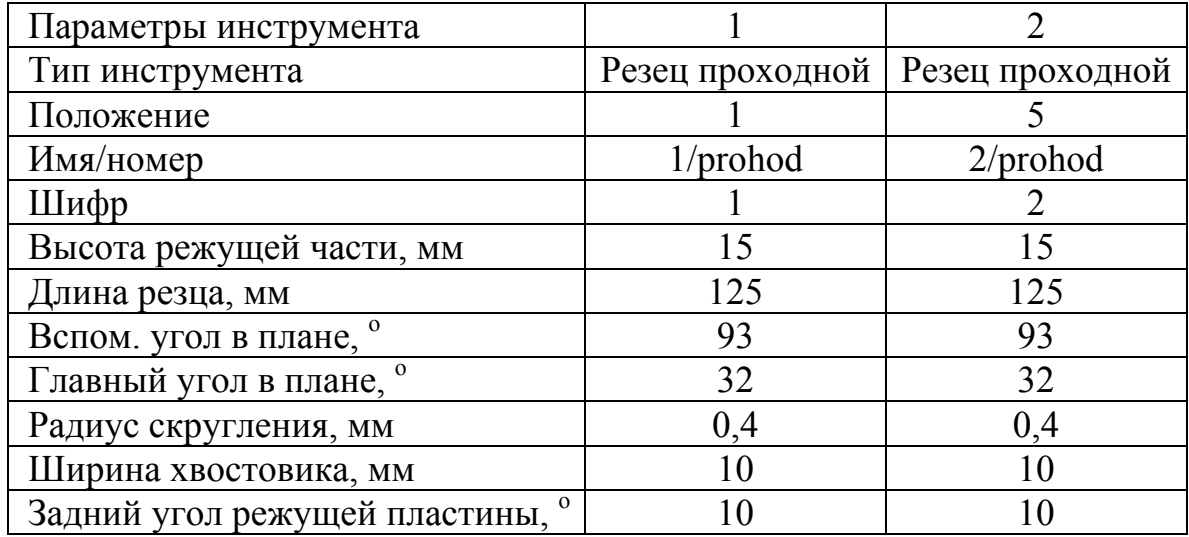

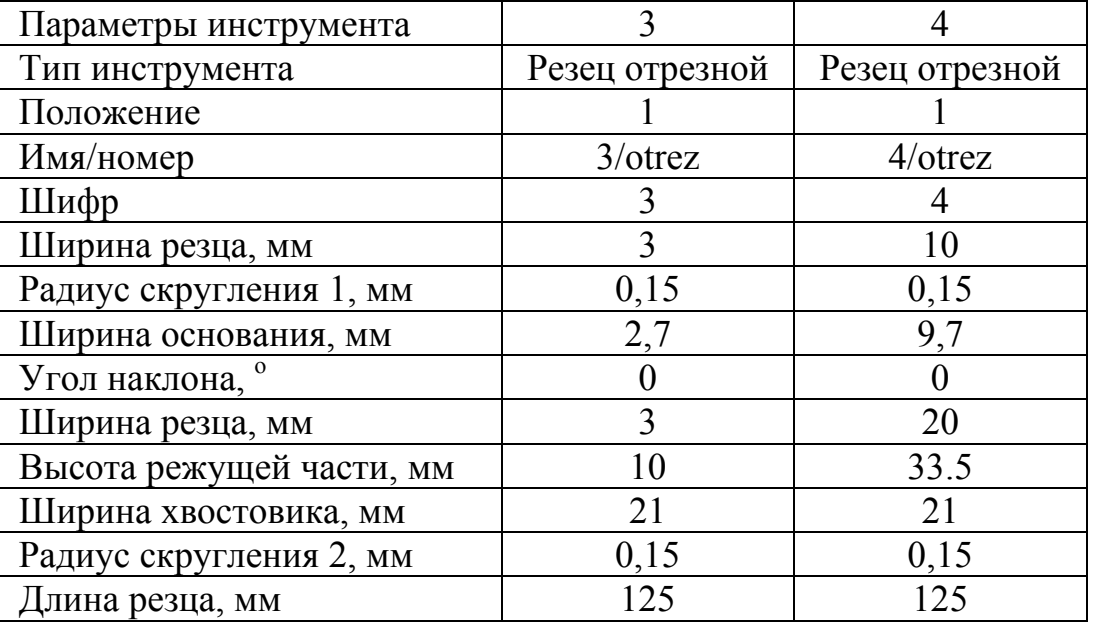

Таблица 5 – Параметры отрезных резцов

Выбор инструментов и их параметров производится по основному каталогу металлорежущего инструмента фирмы Sandvik Coromant [6].

Траектория инструмента рассчитывается для определенной его точки. Для концевого инструмента это центр основания, а для резцов – настроечная точка или центр закругления при вершине. Траектория центра инструмента в плоскости обработки в большинстве случаев представляет собой линию, эквидистантную к обрабатываемому контуру.

Эквидистанта, как геометрическое место точек, равноудаленных от контура детали на расстояние, равное радиусу  $R_{\rm M}$  инструмента (рисунок 12), строится к элементам этого контура справа или слева в зависимости от расположения инструмента относительно обрабатываемого контура. Эквидистантой к отрезку прямой служит отрезок, параллельный данному*,* а к дуге окружности – дуга концентричной ей окружности с тем же центральным углом. В системе точку можно определить в «Редакторе инструментов». Необходимо отметить, что система автоматически выставляет значения в параметре «Расчётная точка», поэтому, следует уделить внимание правильности установки этого параметра, во избежание некорректного расчёта траектории имитатором.

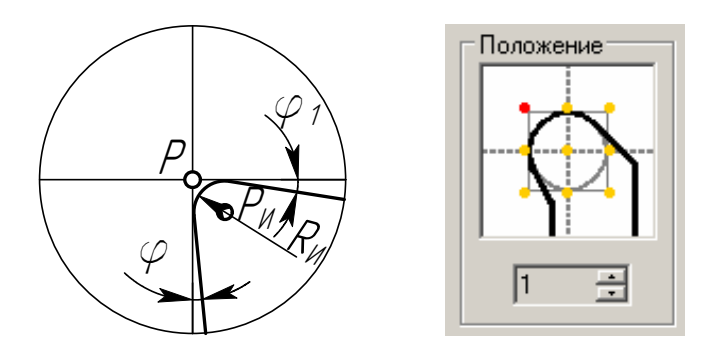

Рисунок 12 – Точки на проходном резце

#### 5.1.2.5 Точение контура

После создания файла с режущим инструментом непосредственно создается управляющая программа. Для этого нужно выбрать пункт меню «ЧПУ/2D, 2.5D и 4D обработка/Токарная обработка». При этом в панели инструментов «Автоменю» появляются дополнительные кнопки. Необходимо выбрать «Точение контура», см. рисунок 13 (появится подсказка «Укажите путь»).

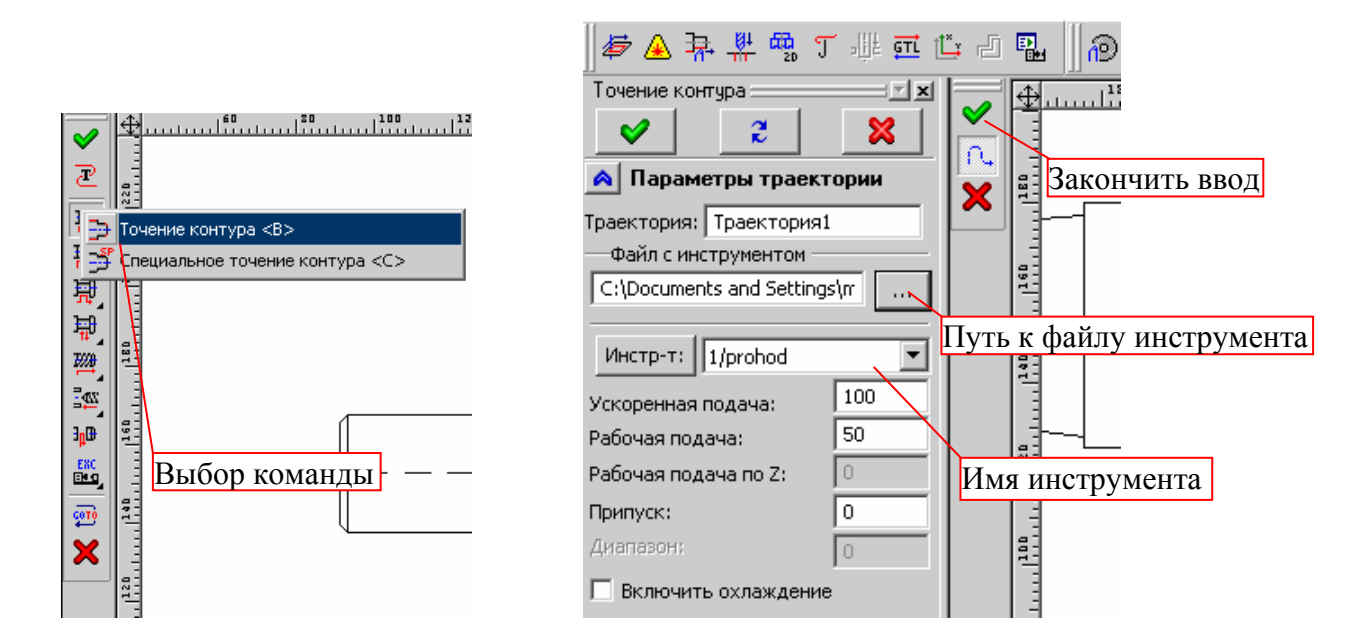

Рисунок 13 – Выбор команды «Точение контура» и выбор параметров инструмента

В левой части экрана на панели «Точение контура» указывается путь к файлу с инструментом и имя инструмента (1/prohod), после этого нужно выбрать путь, представленный на рисунке 9. Указанный путь подсвечивается красным цветом, это означает, что траектория перемещения первого инструмента задана и будет рассчитана при создании управляющей программы. Подтверждения выбора пути осуществляется нажатием клавиши «End» (закончить ввод). Для второй и третьей траектории повторяются п. 5.1.2.5, с выбором других инструментов (2/prohod и 3/otrez) и путей, показанных на рисунке 10.

# 5.1.2.6 Отрезка детали

Для четвертого инструмента выбираем команду «Отрезка» (рисунок 14) и указываем путь, проходящий через точки 13 – 20 на рисунке 10. Во избежание зажима инструмента в заготовке при отрезке детали, траектория формируется «ступенек» со смещением по оси Z. Таким образом, происходит врезание инструмента, затем отвод, смещение влево, врезание на большую глубину, отвод, смещение вправо и т.д.

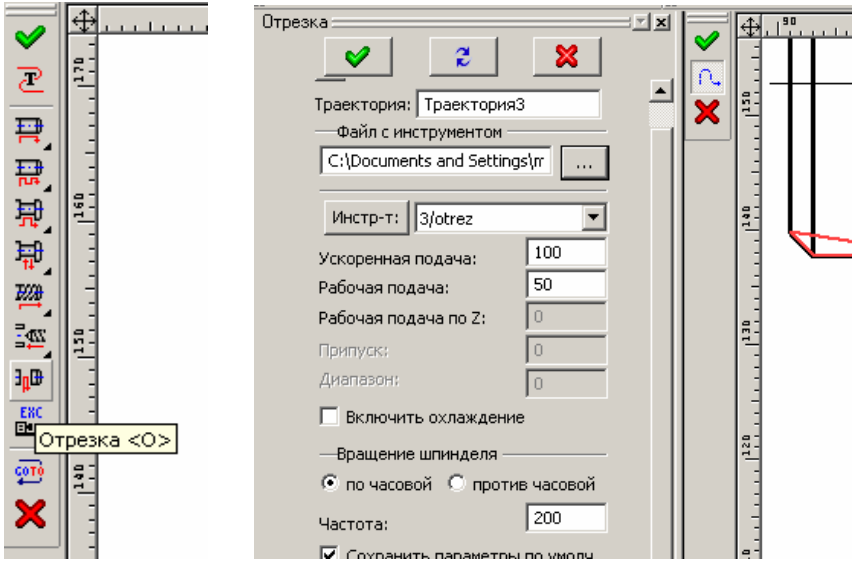

Рисунок 14 – Отрезка детали

# 5.1.2.7 Сохранение управляющей программы

Далее необходимо сохранить управляющую программу, этот процесс иллюстрирует рисунок 15. Выбирается команда «ЧПУ/Сохранение G-программы», далее в пустом поле делается двойной щелчок левой кнопкой мыши, указывается путь к каталогу и имя будущей УП, выбирается постпроцессор «TOK.PCF», выделяется обработка и нажимается клавиша «Сохранить».

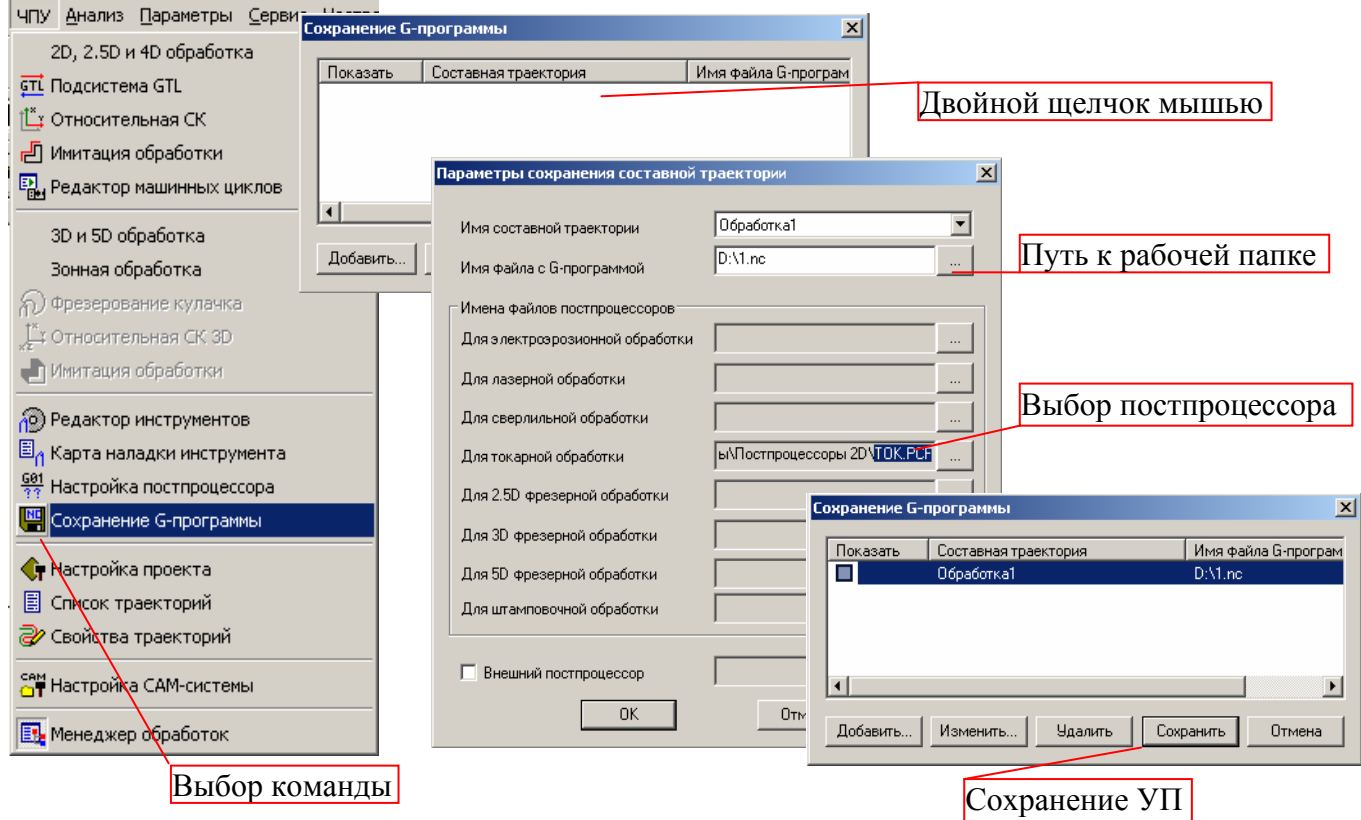

Рисунок 15 – Сохранение УП

Результатом сохранения УП является файл с расширением \*.nc, который можно открыть, используя стандартный текстовый редактор «Блокнот».

5.1.2.8 Определение точек подвода/отвода инструментов

Следующий этап создания УП – это определение точек подвода и отвода инструмента. Для этого необходимо воспользоваться командой «ЧПУ/Список траекторий». В появившемся диалоговом окне надо выделить траекторию и нажать кнопку «Подвод», далее задать значения в приращениях согласно таблице 6.

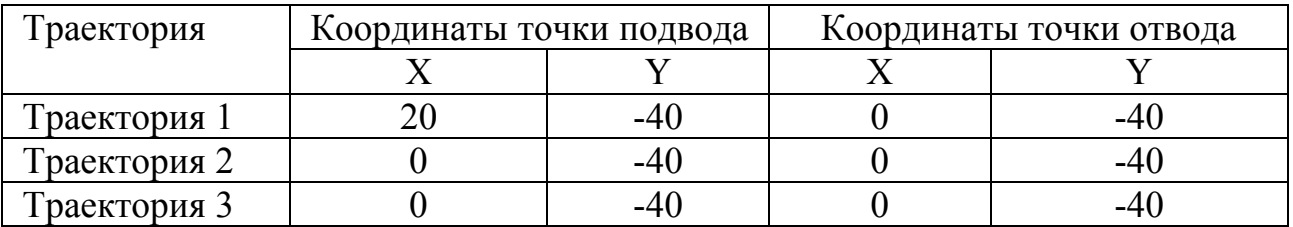

Таблица 6 – Координаты точек подвода и отвода

5.1.2.9 Создание относительной системы координат

Для связки систем координат детали и станка необходимо создать относительную систему координат, она создается с помощью команды «ЧПУ/Относительная СК». Ось Y направлена вниз, ось X – вправо. Начальная точка смещена на 20 мм влево для обеспечения отрезки детали (рисунок 16). В «Списке траекторий» нужно переместить четвертую траекторию вверх, тогда все координаты и перемещения в УП будут пересчитаны относительно созданной ОСК.

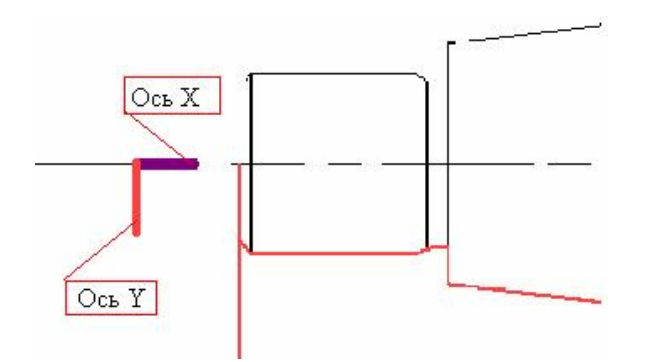

Рисунок 16 – Относительная система координат

# 5.1.2.10 Имитация обработки

После создания УП можно просмотреть имитацию обработки «ЧПУ/Имитация обработки», это позволяет выявить ошибки и недостатки созданной УП. В правой части экрана появляется траектория, слева текст УП, при-

чем координаты X и Z обработки заданы относительно геометрического начала координат, однако в созданном файле (например, D:\Work\1.nc) координаты задаются относительно созданной локальной системы координат. Для запуска имитации нажать кнопку «Старт» в панели инструментов «Имитация обработки», для покадровой обработки нажимать кнопку «Следующий кадр».

# 5.1.2.11 Коррекция параметров обработки

Зачастую необходимо задать коррекцию на радиус, для этого нужно выбрать пункт меню «ЧПУ/Список траекторий» и, выбрав траекторию, нажать «Параметры». При задании коррекции следует учитывать рисунок 12.

5.1.3 Контрольное задание

Создать УП для токарной обработки детали «Колонка направляющая», приведенной на рисунке 17

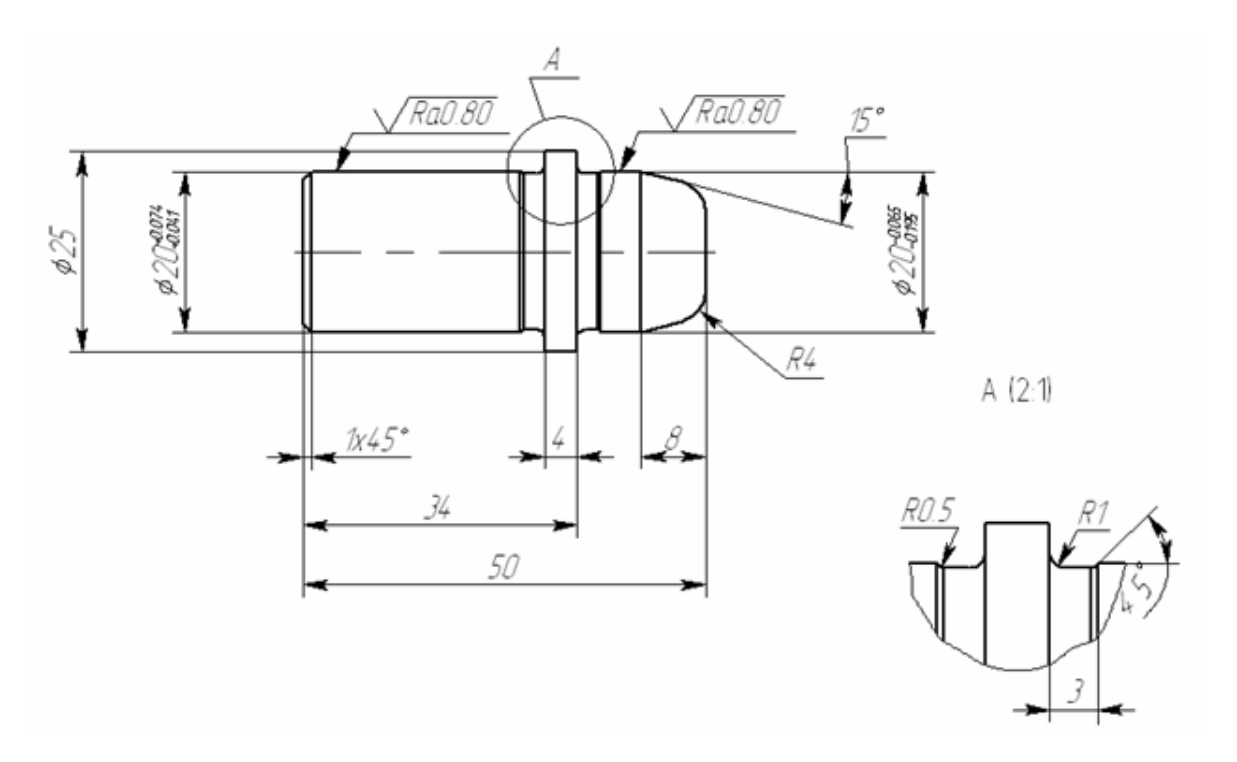

Рисунок 17 – Контрольное задание

5.1.4 Содержание отчета

5.1.4.1 Титульный лист.

- 5.1.4.2 Чертеж детали с проставленными геометрическими размерами.
- 5.1.4.3 Чертеж с проставленными траекториями перемещения инструмен-

та.

- 5.1.4.4 Таблица с координатами точек подвода и отвода инструмента.
- 5.1.4.5 Картинка из имитатора обработки с одним из инструментов.
- 5.1.4.6 Текст управляющей программы с расшифровкой всех кадров.

5.1.5 Контрольные вопросы

5.1.5.1 Дайте определения следующих понятий: управляющая программа, программоноситель, кадр управляющей программы, формат кадра УП.

5.1.5.2 Где находится нулевая точка станка при токарной обработке?

5.1.5.3 Где располагается нулевая точка детали?

5.1.5.4 Для чего служит и как записывается номер кадра?

5.1.5.5 Сколько и какие типы обработок позволяет запрограммировать T-FLEX ЧПУ?

5.1.5.6 Как задается траектория перемещения инструмента в Т-FLEX **ЧПУ?** 

5.1.5.7 Что называется эквидистантой?

5.1.5.8 Для чего нужна относительная система координат?

5.1.5.9 Как можно просмотреть текст управляющей программы?

# 5.2 Лабораторная работа №2. Создание УП для токарной обработки детали. Съем припуска

5.2.1 Обшие положения

Первая лабораторная работа посвящена токарной обработке с проходом контура. Предполагалось, что объем материала подлежащий съему резцом припуск - минимален (производилась только чистовая обработка). Однако, на практике чаще всего детали типа «Вал» на токарном станке получают из цилиндрических заготовок. Перед обработкой определяют припуски в соответствии с одним из двух методов: опытно-статистического (табличного) [7] или расчетно-аналитического [7].

Сначала определяют припуски на чистовую обработку и строят черновой контур детали, показанный на рисунке 18. Оставшийся общий припуск разбивают на несколько промежуточных.

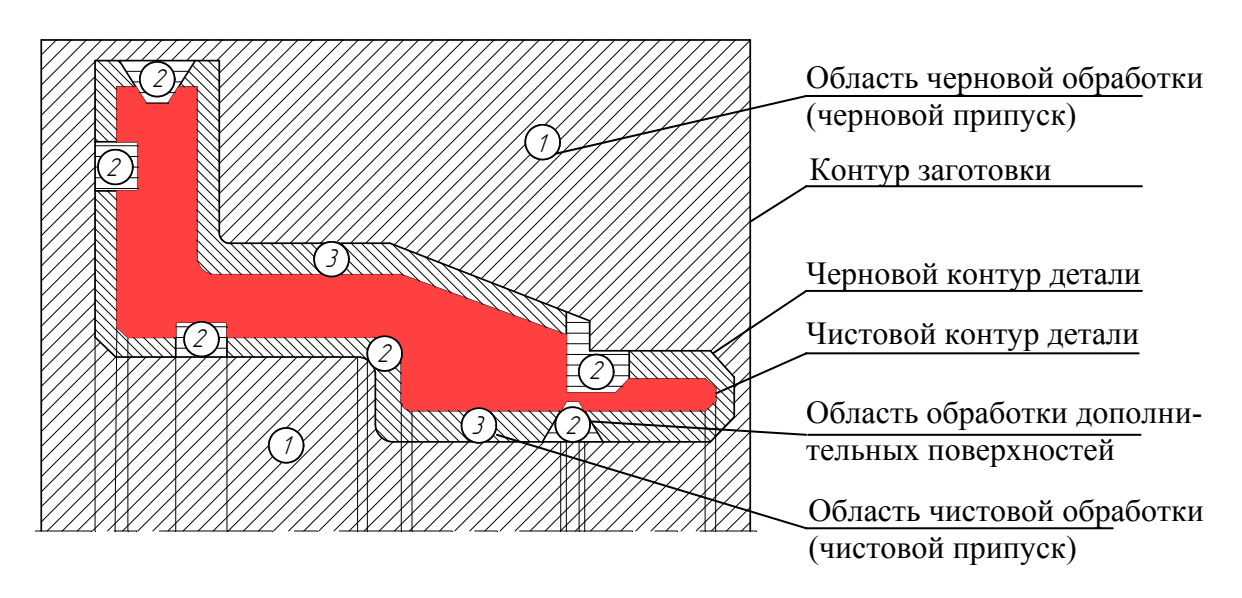

Рисунок 18 – Распределение припуска на токарную обработку в контуре заготовки

Рассмотрим подробнее рисунок 18. Припуск (1), расположенный между контуром заготовки и черновым контуром детали, представляет собой область черновой обработки основных поверхностей. Припуск (2), расположенный между черновым контуром детали и контурами дополнительных поверхностей (канавок, резьбовых поверхностей и т.д.), составляет области обработки этих поверхностей. Припуск (3), расположенный между черновым контуром детали и ее чистовым контуром, с учетом припусков под последующую обработку образует область чистовой обработки основных поверхностей. Черновая обработка детали ведется не за один проход, поэтому припуск разбивается на зоны в соответствии с отдельными переходами. Каждая зона соответствует технологическому переходу. Зоны делятся на открытые, полуоткрытые, закрытые и комбинированные (рисунок 19 а, б, в, г соответственно).

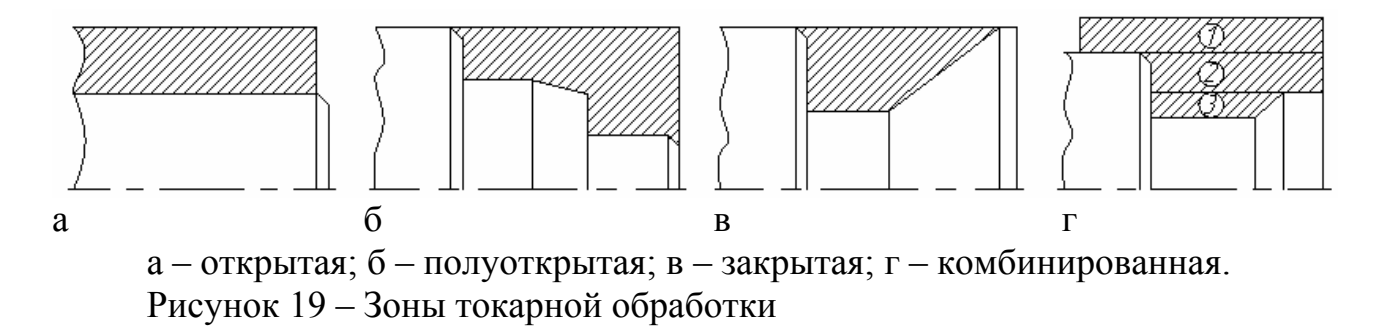

Открытая зона формируется при снятии припуска с цилиндрической, а в некоторых случаях конической поверхности. Полуоткрытая зона является наиболее типичной и ее конфигурация регламентирует главный угол в плане резца. Закрытая зона встречается при обработке дополнительных поверхностей и накладывает ограничения как на главный, так и на вспомогательный углы резца в плане. Комбинированная зона представляет собой объединение двух или трех зон.

При обработке различных зон зачастую требуется удалить с заготовки достаточно большой объем материала. В этом случае обработку ведут в несколько переходов. Типовые схемы переходов токарной обработки основных поверхностей показаны в таблице 7.

Схема «Петля» характеризуется тем, что по окончании рабочего хода инструмент отводится на небольшое расстояние (около 0,5 мм) от обработанной поверхности и возвращается во время вспомогательного хода назад. Эту схему наиболее часто применяют при обработке открытых и полуоткрытых зон.

Схема «Виток» («Зигзаг») предусматривает работу инструмента на прямой и обратной подаче и может быть реализована в зонах обработки всех видов.

Схема «Спуск» характерна тем, что припуск снимается при радиальном перемещении резца. Наиболее часто эту схему используют при черновых переходах для закрытых зон.

Таблица 7 – Типовые схемы переходов при черновой токарной обработке основных поверхностей деталей

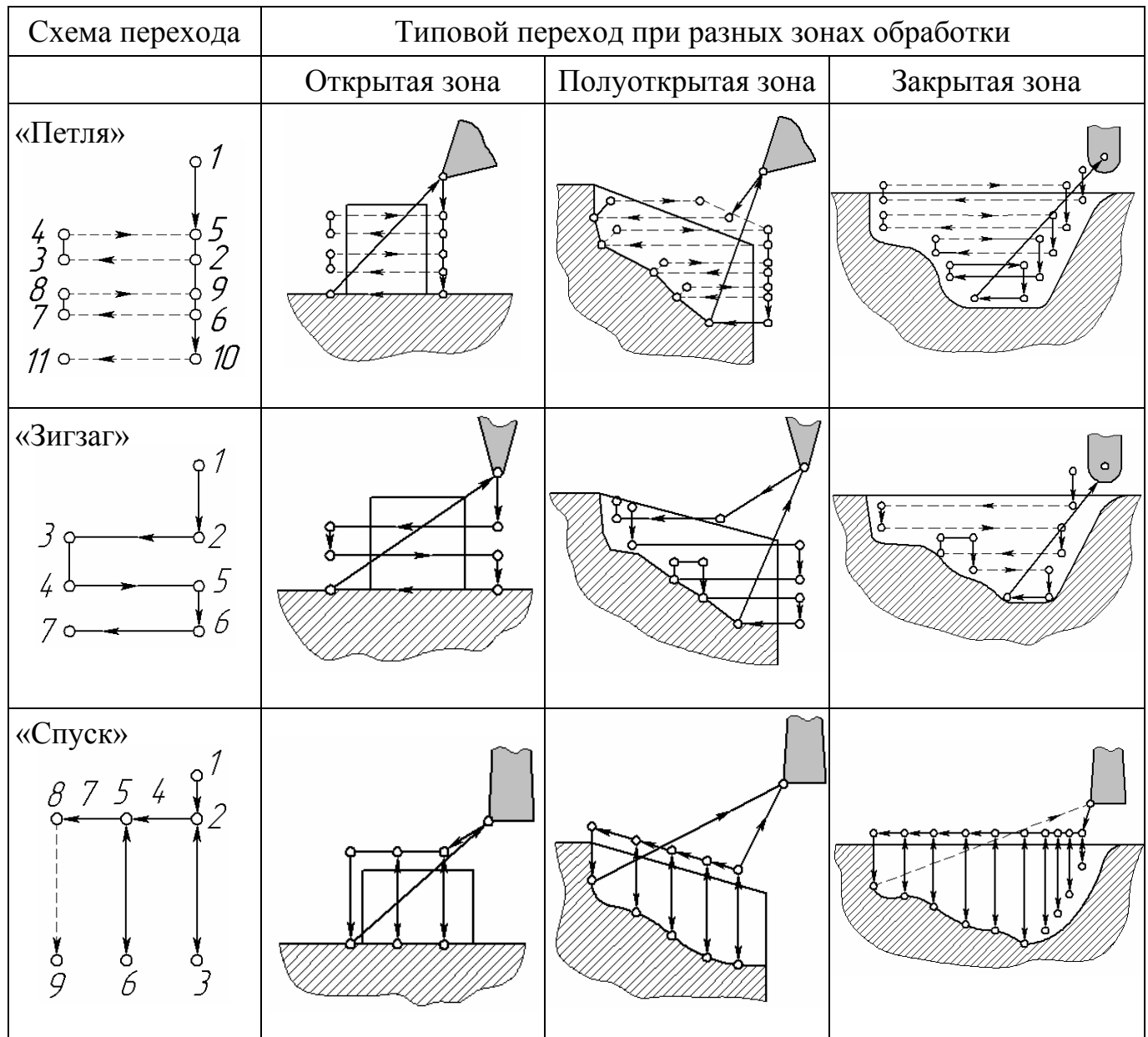

Особое внимание следует уделять выбору схем для полуоткрытых зон, так как они наиболее часто встречаются при токарной обработке. Помимо простейших схем, приведенных в таблице 7, для них находят применение и более сложные: черновая схема с подборкой (рисунок 20 а), черновая с получистовым (зачистным) проходом (рисунок 20 б), эквидистантная (рисунок 20 в), контурная (рисунок 20 г).

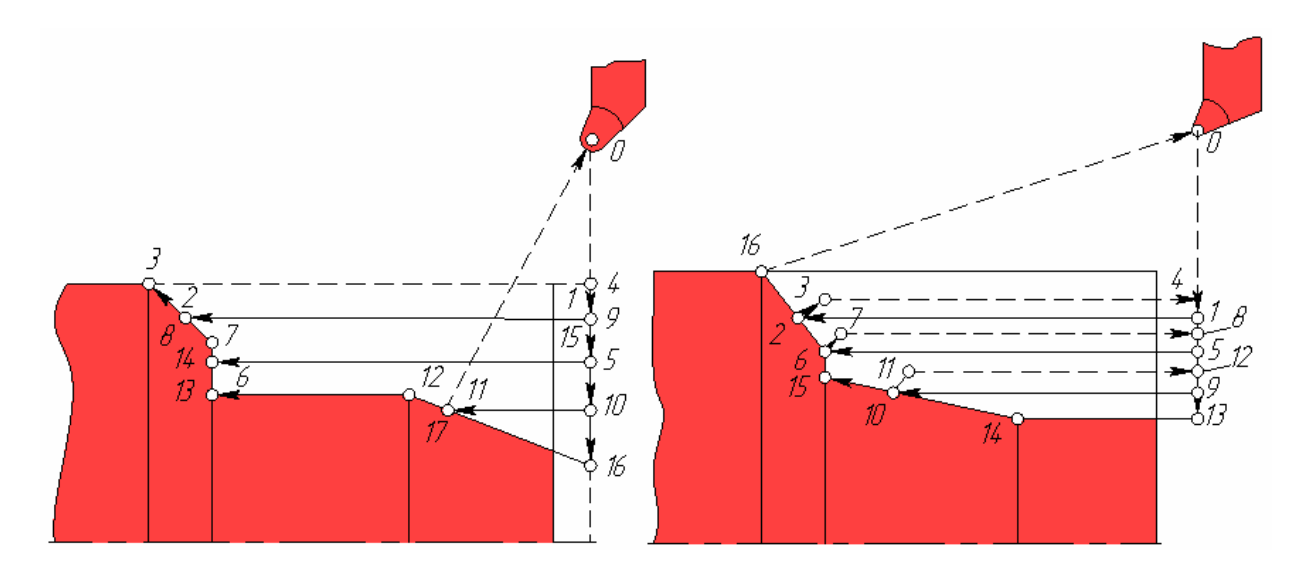

a  $\overline{6}$ 

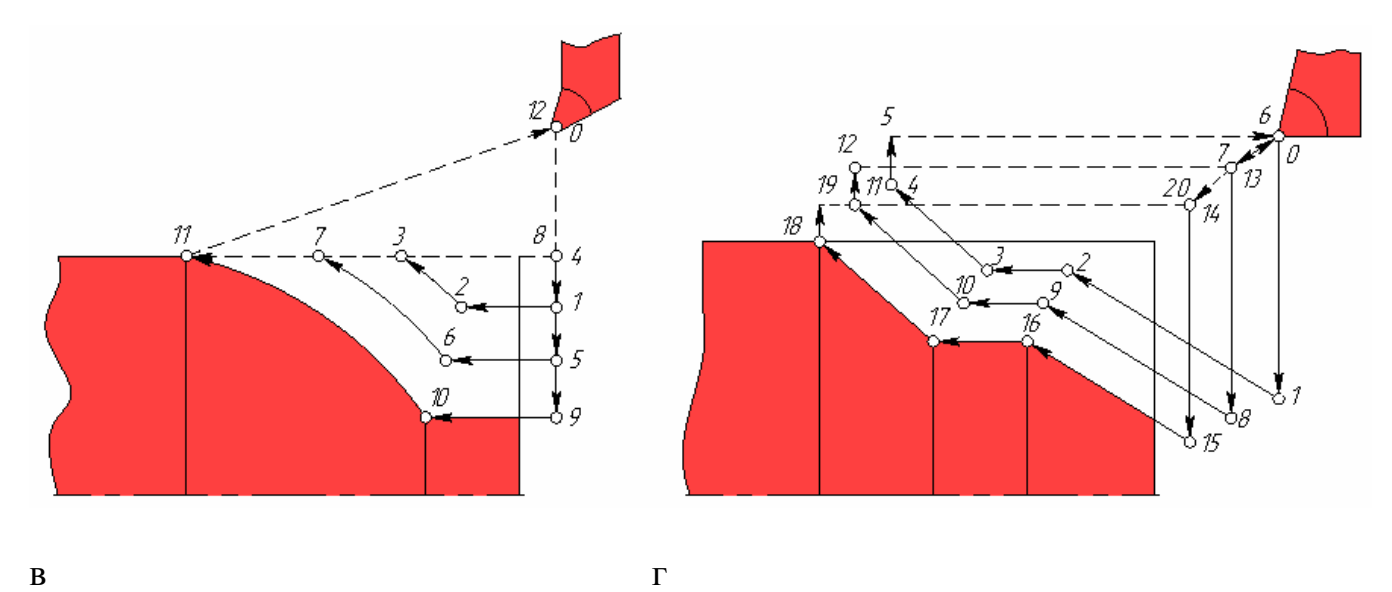

а – черновая схема с подборкой; б – черновая с получистовым (зачистным) проходом; в – эквидистантная; в – контурная.

Рисунок 20 – Типовые схемы переходов при черновой токарной обработке для удаления припуска из полуоткрытых зон.

5.2.2 Пример создания управляющей программы для токарной обработки

5.2.2.1 Построение геометрии и определение припуска

На рисунке 6 изображен чертеж детали «Вал», которая изготавливается на токарном станке из цилиндра за два установа в прямой и обратной ориентации относительно ее расположения. Пример ограничивается созданием управляющей программы для обработки первого установа (рисунок 21).

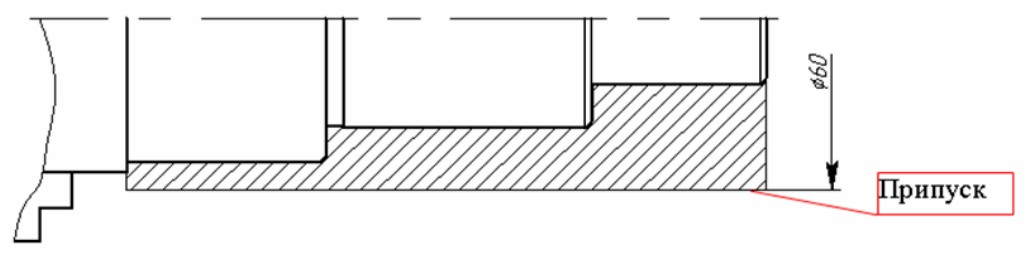

Рисунок 21 – Деталь «Вал»

Используя черновую с получистовым проходом схему обработки необходимо создать управляющую программу. Для этого нужно построить три пути. Один – для получистового контура, второй – для обозначения габаритов заготовки, третий – для обработки канавки (рисунок 22).

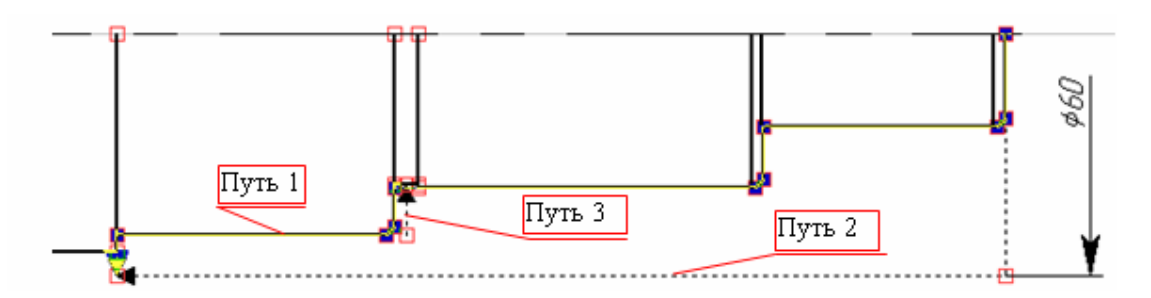

Рисунок 22 – Пути обработки

# 5.2.2.2 Создание инструмента и определение траекторий

Для снятия припуска, указанного на рисунке 21, достаточно двух инструментов: резец проходной, параметры которого указаны в таблице 4, и резец отрезной, который будет осуществлять проточку канавки, его параметры указаны в таблице 8.

Таблица 8 – Параметры отрезного резца

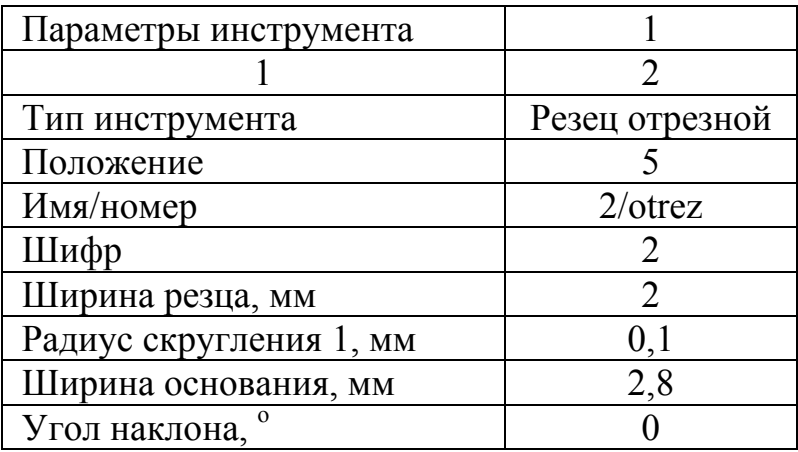

Продолжение таблицы 8

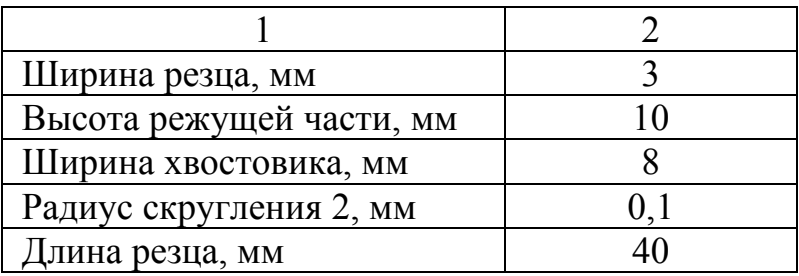

В меню выбрать пункт «ЧПУ/2D, 2.5D и 4D обработка/Токарная обработка» далее «Снятие припуска/Снятие припуска проходным резцом». Задав в панели свойств путь к файлу с инструментом и выбрав первый инструмент указывается сначала первый путь, затем второй. После этого нужно зайти в «Список траекторий» и задать параметры траектории в соответствии с рисунком 23. После задания параметров рисунок должен быть подобен рисунку 24.

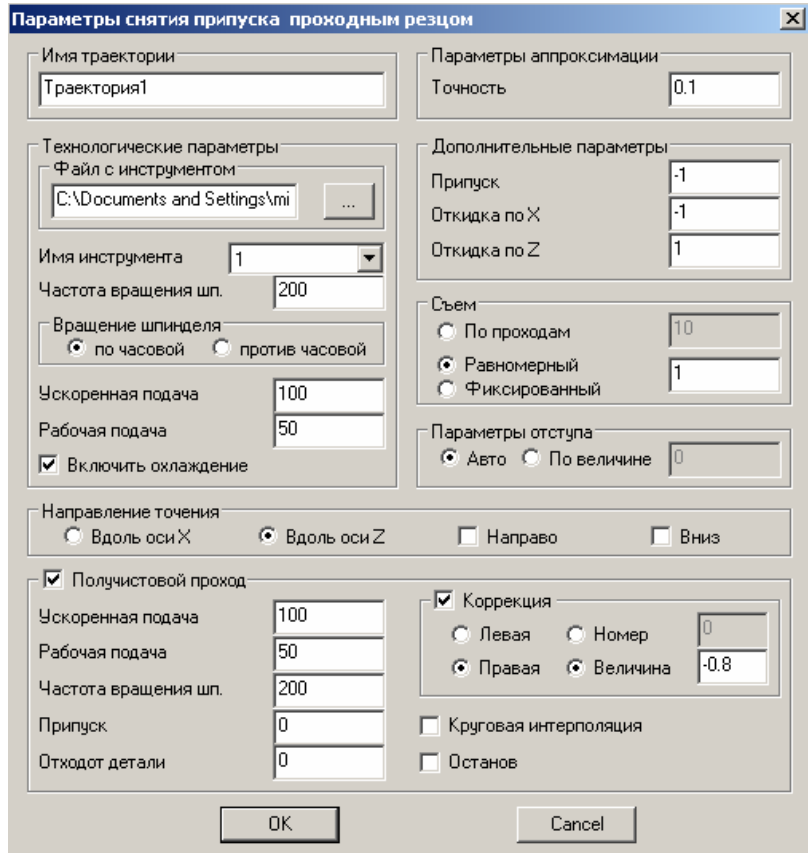

Рисунок 23 – Параметры снятия припуска проходным резцом

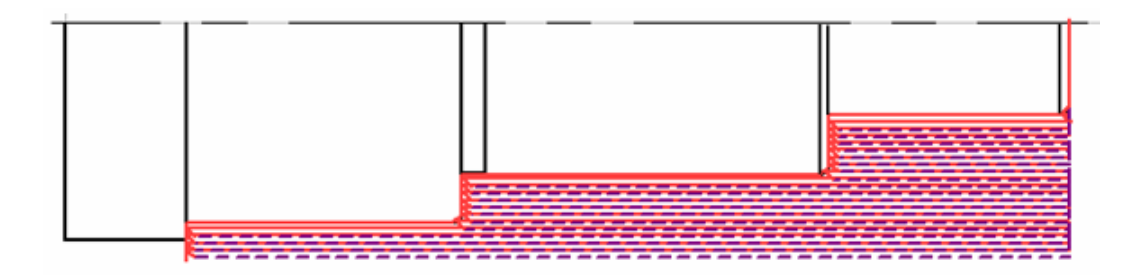

Рисунок 24 – Траектория снятия припуска проходным резцом

5.2.2.3 Создание траектории для точения канавки

Для программирования обработки канавки необходимо выбрать «ЧПУ/2D, 2.5D и 4D обработка/Токарная обработка» далее «Точение контура/Точение контура» и указать третий путь, затем вывести параметры обработки в соответствии с рисунком 25. Если все сделано правильно, то рисунок должен быть подобен изображению на рисунке 26.

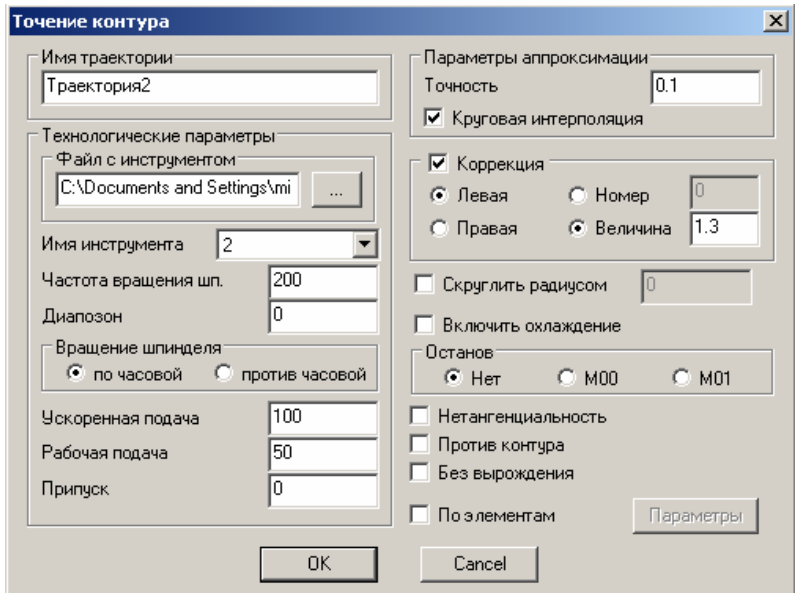

Рисунок 25 – Параметры обработки при точении канавки

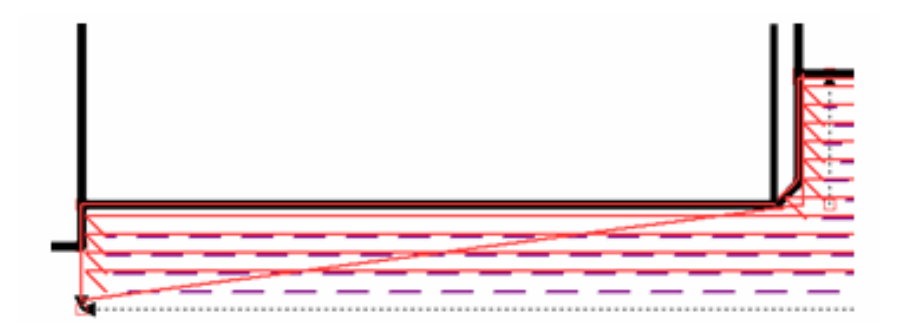

Рисунок 26 – Траектории съема припуска и обработки канавки

5.2.2.4 Определение точек подвода и отвода инструмента

Координаты точек подвода и отвода инструмента в абсолютах приведены в таблице 9.

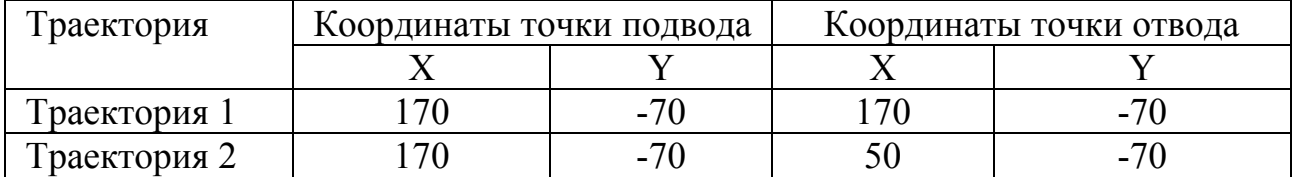

Таблица 9 – Координаты точек подвода и отвода

По окончании обработки необходимо отвести второй инструмент в точку начала обработки, для этого зайти в меню «ЧПУ/2D, 2.5D и 4D обработка/Токарная обработка» далее в автоменю выбрать последнюю кнопку с подсказкой «Укажите точку для перемещения инструмента» и указать точку на чертеже с координатами (170;-70). Конечный результат будет подобен рисунку 27.

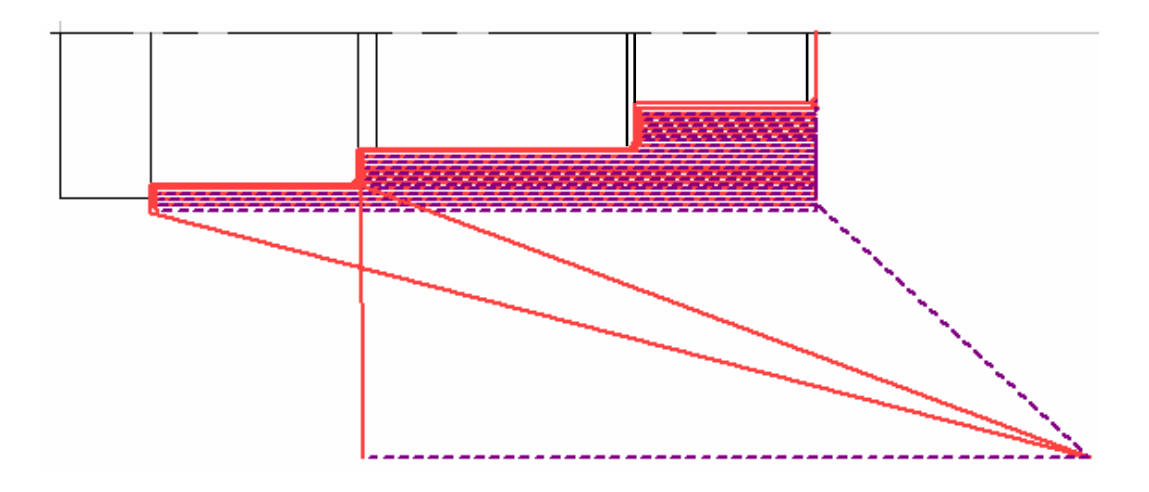

Рисунок 27 – Траектории движения инструментов при обработке

# 5.2.2.5 Создание 3D модели детали

Имитации обработки отображает только траектории движения инструмента и зачастую не позволяет отследить ошибки в управляющей программе. Поэтому эффективным способом отладки УП в процессе ее создания является использование 3D модели детали. Она может быть построена по плоскому чертежу, на основе которого создавалась УП. Для этого нужно сначала создать симметричную копию всех элементов, изображенных на рисунке 27, исключая траектории. Далее выбрать пункт меню «Построения/Рабочая плоскость», в автоменю нажать «Создать стандартную рабочую плоскость». В появившемся диалоговом окне выбрать вид спереди. Теперь на этой рабочей плоскости нуж-

но создать профиль детали. Профили в системе T-FLEX CAD 2D, как правило, задаются штриховками, для этого даже создан специальный тип штриховки «Невидимая». Эта штриховка не отображается на чертеже, однако служит основой для определения профиля в 3D пространстве.

Для создания штриховки нужно выбрать «Чертеж/Штриховка», указать ее тип и пользуясь режимом ручного ввода контура обвести только верхнюю часть детали, ту, что выше осевой линии.

Далее необходимо создать 3D узел для привязки штриховки к определенному месту рабочей плоскости. Выбрать пункт меню «Построения/3D узел» и узел с координатами (0;0). После этого на основе штриховки и 3D узла создается профиль «Построения/3D профиль». Указывается последовательно штриховка и узел.

Правильность построения оценивается в 3D окне, которое открывается, если задействовать пункт меню «Окно/Разделить по вертикали», должно появиться окно диалога (рисунок 28).

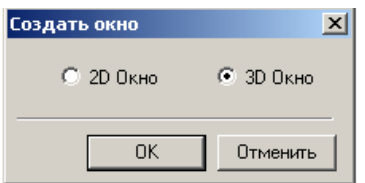

Рисунок 28 – Создание 3D окна

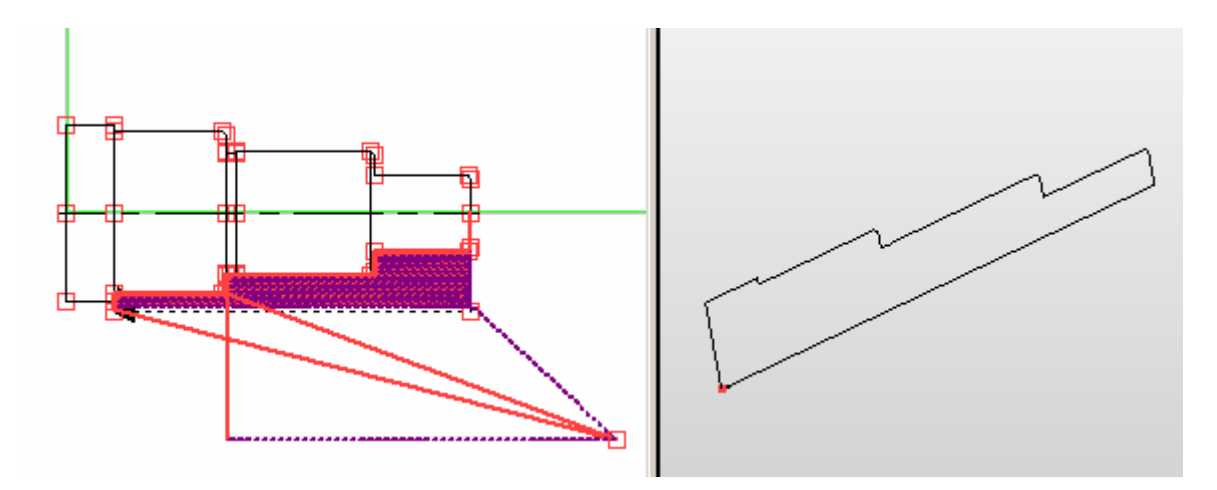

Рисунок 29 – Геометрия детали, созданный профиль и узел в 3D окне

Чтобы получить трехмерную твердотельную модель детали нужно задействовать пункт меню «Операции/Вращение» и выбрать профиль и два узла, задающих ось вращения. И сразу в «Параметрах операции» в закладке «Преобразование» указать смещение по оси Х на 125 мм и вращение вокруг оси Z на 180º.

Теперь сделав активным 2D окно щелчком мыши, и запустив имитацию обработки, можно более наглядно наблюдать отработку управляющей программы (рисунок 30).

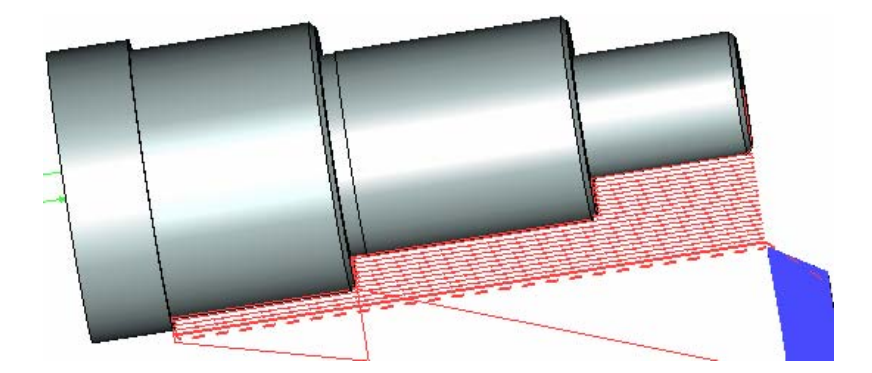

Рисунок 30 – Имитация обработки с 3D моделью детали

5.2.2.6 Использование визуализатора обработки T-FLEX NC TRACER 2D

Использование внутреннего имитатора обработки T-FLEX ЧПУ 2D даже вместе с 3D моделью не всегда удобно, т.к. в этом случае не отображается процесс снятия припуска. Пользователь видит только готовую деталь и траектории движения инструмента, привязанные к ней. Данный недостаток устраняется при проверке созданной УП в системах визуализации обработки. Для имитации обработки со съемом материала фирма «Топ Системы» предлагает программный модуль T-FLEX NC TRACER 2D, общий вид которого представлен на рисунке 31.

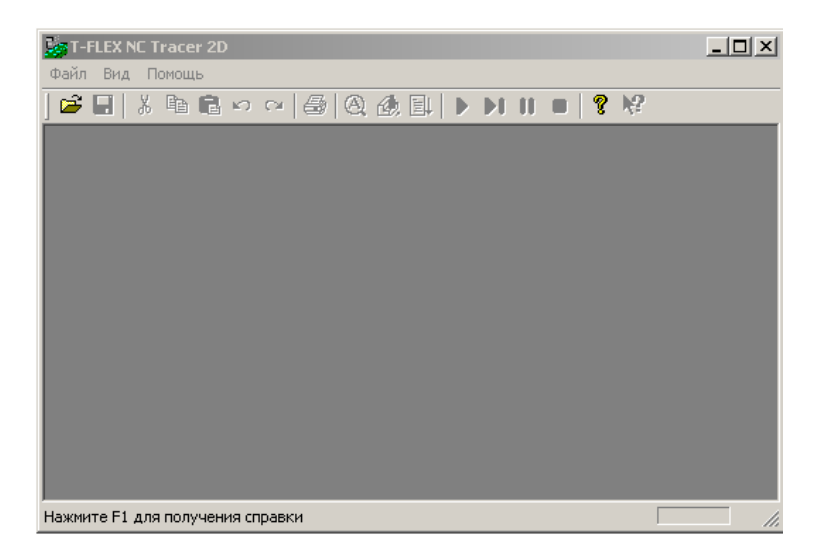

Рисунок 31 – Окно общего вида модуля T-FLEX NC TRACER 2D

Для начала работы с T-FLEX NC TRACER 2D необходимо выбрать пункт меню «Файл/Открыть» и выбрав тип файлов «All Files» указать файл с УП, например «Вал.nc». После считывания файла, выдается предупреждение о том, что не найден один или несколько инструментов, и пользователь должен загрузить их самостоятельно. В левой части экрана отображается текст управляющей программы, справа – заготовка в виде трубы и траектории движения инструмента (рисунок 32).

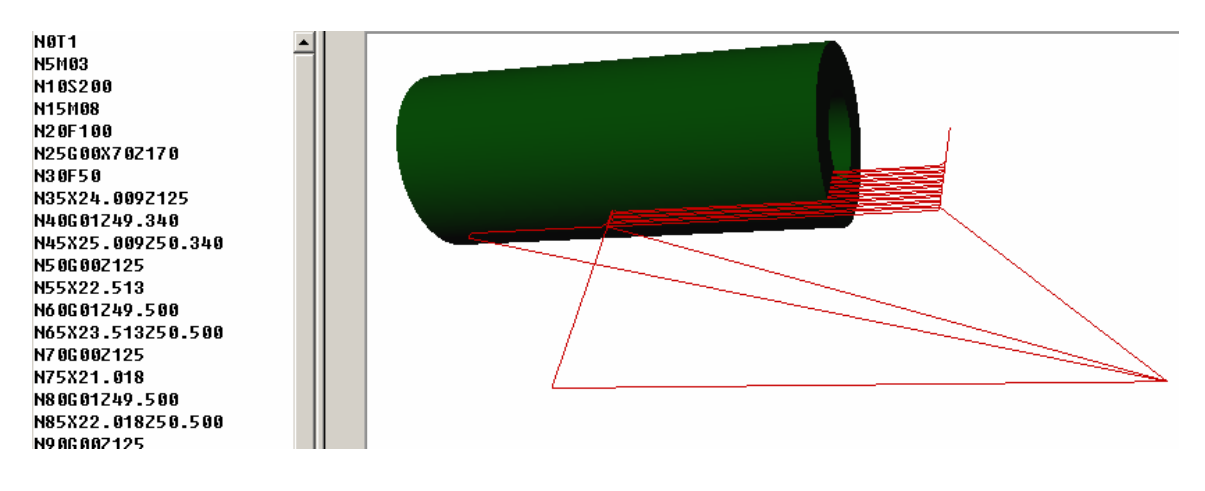

Рисунок 32 – Текст УП и заготовка в модуле T-FLEX NC TRACER 2D

На следующем этапе нужно загрузить инструмент с помощью пункта меню «Инструмент/Загрузить инструмент» и указать путь к файлу с инструментом. Модуль выдаст сообщение, о том, что инструмент загружен успешно. Дальнейшим шагом является задание параметров заготовки, указанных на рисунке 33.

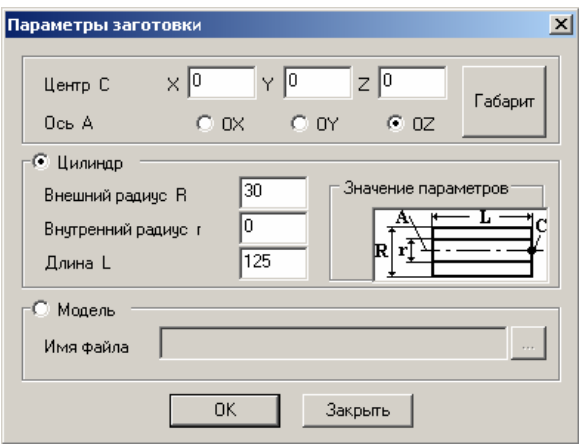

Рисунок 33 – Параметры заготовки

После того, как заданы все параметры, можно приступить к процессу визуализации отработки управляющей программы. Для этого задействовать пункт меню «Визуализация/Анимация», «Визуализация/Старт». Можно запустить анимацию целиком, либо по кадрам (рисунок 34).

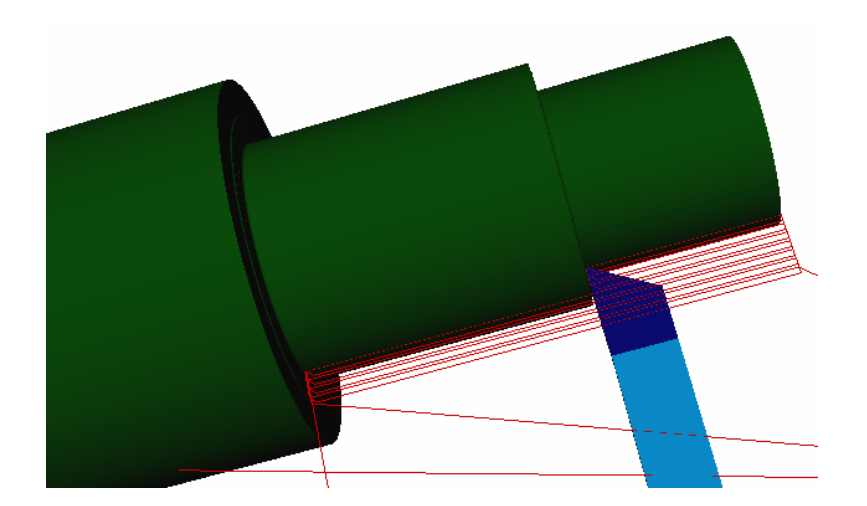

Рисунок 34 – Анимация процесса обработки

При необходимости можно редактировать текст созданной управляющей программы непосредственно в модуле T-FLEX NC TRACER 2D, просто исправляя кадры.

# 5.2.3 Контрольное задание

Создать УП для токарной обработки детали, приведенной на рисунке 35. Параметры детали приведены в таблице 10.

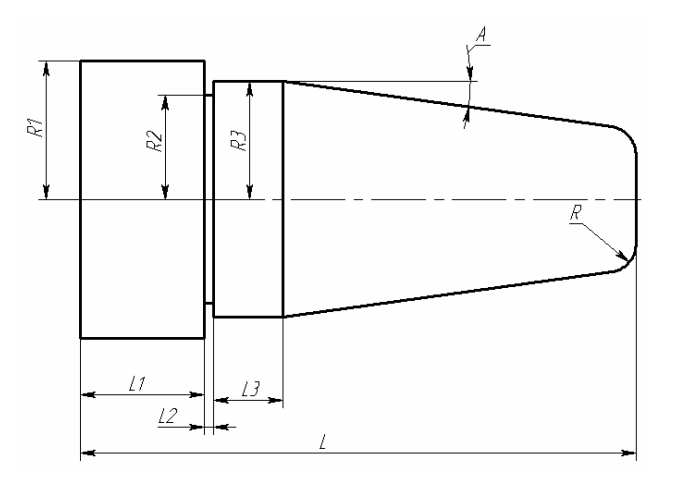

Рисунок 35 – Контрольное задание

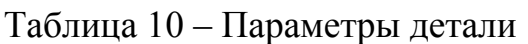

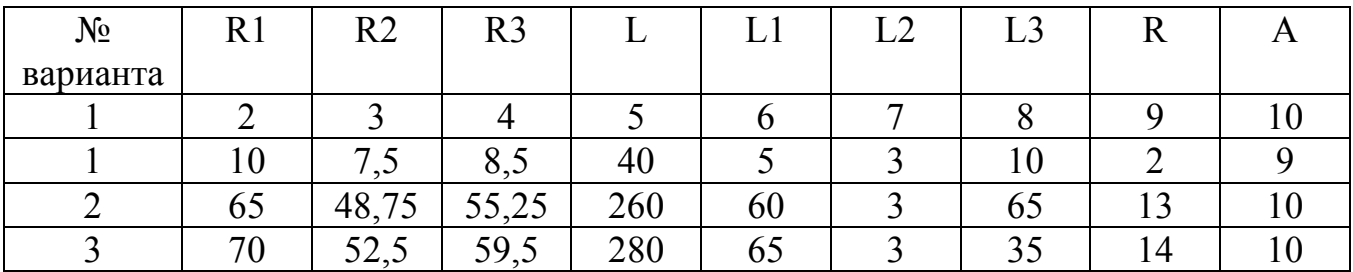

# Продолжение таблицы 10

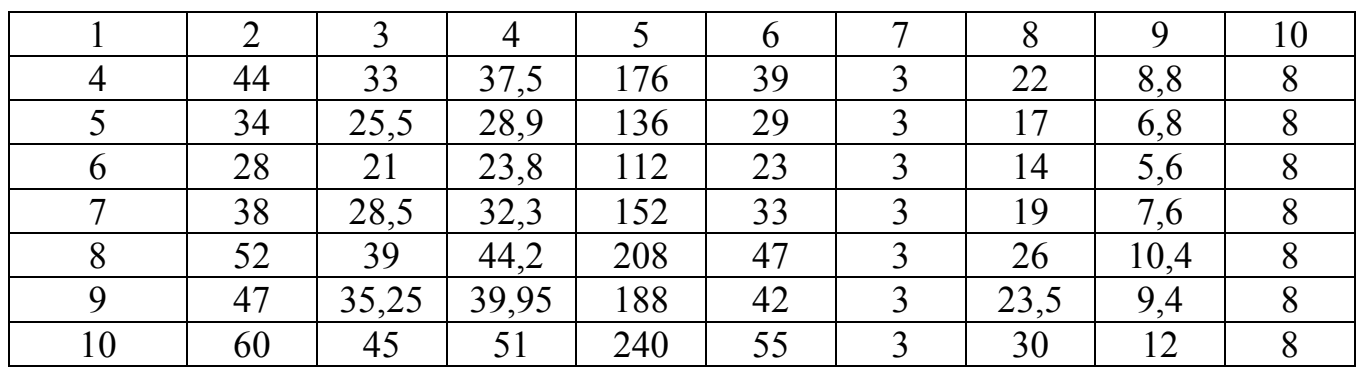

# 5.2.4 Содержание отчета

- 5.2.4.1 Титульный лист.
- 5.2.4.2 Чертеж детали с проставленными геометрическими размерами.
- 5.2.4.3 Чертеж с траекториями перемещения инструмента.
- 5.2.4.4 Таблица с координатами точек подвода и отвода инструмента.
- 5.2.4.5 Картинка из имитатора обработки с инструментом и 3D моделью.
- 5.2.4.6 Картинка с имитацией обработки в T-FLEX NC TRACER 2D.
- 5.2.4.7 Текст управляющей программы.

5.2.5 Контрольные вопросы

- 5.2.5.1 Какие существуют методы определения припусков?
- 5.2.5.2 Какова последовательность определения припусков?
- 5.2.5.3 Какие выделяют зоны обработки?
- 5.2.5.4 Что называется комбинированной зоной обработки?
- 5.2.5.5 Какие существуют типовые схемы переходов токарной обработки?
- 5.2.5.6 Чем характеризуется схема черновая с получистовым проходом?
- 5.2.5.7 Чем определяется геометрия второго инструмента?
- 5.2.5.8 Какова цель создания второго пути?
- 5.2.5.9 Для чего необходимо создание 3D модели?
- 5.2.5.10 Как создается имитация обработки в T-FLEX NC TRACER 2D?

# **5.3 Лабораторная работа №3. Создание УП для сверлильнофрезерной обработки детали.**

# 5.3.1 Общие положения

Современные станки типа «обрабатывающий центр» совмещают в себе функции станков сверлильной, фрезерной и расточной групп. Операции обработки на таких станках включают технологические переходы, выполняемые не только фрезами разных типов, но и другими инструментами, характерными для обработки отверстий, – сверлами, зенкерами, развертками и т. п.

Все многообразие элементов деталей, обрабатываемых фрезерованием, можно разделить на две группы: элементы, поверхности которых получаются проходом фрезы вдоль контура, и элементы, поверхности которых требуют многопроходной обработки заготовки. В зависимости от числа одновременно управляемых координат различают плоскую и объемную обработку контуров и поверхностей детали. Плоская обработка предполагает проведение рабочих ходов в плоскости, параллельной одной из координатных плоскостей (задается на плоских чертежах в T-FLEX ЧПУ 2D, а для имитации обработки используется T-FLEX NC TRACER 3D). Объемная обработка ведется одновременно по трем и более координатам (задается на трехмерной модели в T-FLEX ЧПУ 3D, для имитации обработки используется T-FLEX NC TRACER 5D).

Основные типы фрез, применяемых для обработки контуров и поверхностей, показаны на рисунке 35. Буквами *В, Ц* и *С* обозначены точки, для которых рассчитывается траектория инструмента. Вершина инструмента *В* является расчетной точкой траектории, когда обработка поверхности ведется боковой или торцовой частью фрезы. Центр закругления *Ц* служит расчетной точкой при криволинейной обработке скругленной боковой частью фрезы. Для конической фрезы в качестве расчетной точки может использоваться не только вершина, но и точка *С,* лежащая на пересечении оси инструмента с плоскостью, в которой заданы размеры обрабатываемого элемента детали. Проекция этой плоскости показана на рисунке 35 штриховой линией.

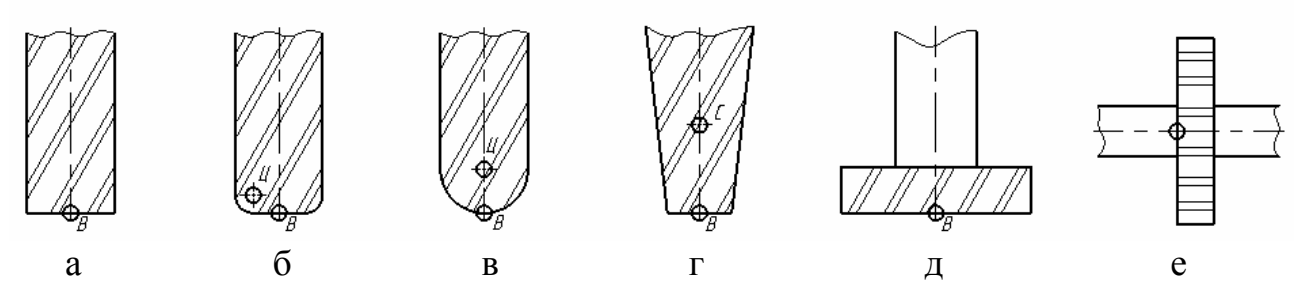

а – концевая цилиндрическая; б – концевая сферическая; в – концевая шаровая; г – концевая коническая; д – торцовая; е – дисковая.

Рисунок 35 – Основные типы фрез для обработки контуров и поверхностей

5.3.2 Пример создания управляющей программы для сверлильнофрезерной обработки

5.3.2.1 Построение геометрии и определение припуска

На рисунке 36 приведена деталь «Крышка», обрабатываемая на станке типа «обрабатывающий центр». Маршрутный технологический процесс этой детали включает обработку отверстий (сверление, зенкерование, нарезание резьбы), а также обработку наружного и внутреннего контуров (фрезерование и растачивание). Учитывая, что на чертеже этой детали большинство размеров

проставлено относительно ее левого торца и основания, начало системы координат детали удобно выбрать в точке *W*.

Сверлильные операции включают обработку двух базовых отверстия диаметром 10Н8, трех крепежных отверстий диаметром 6 мм и технологического отверстия диаметром 22 мм для ввода фрезы в зону резания при обработке внутреннего контура детали. Опорными точками отверстий служат их центры на верхней плоскости детали. Пронумеруем опорные точки соответственно последовательности обработки отверстий (рисунок 37).

Для создания управляющей программы сверлильно-фрезерной обработки в системе T-FLEX ЧПУ 2D необходимо выполнить чертеж вида сверху детали «Крышка», без простановки размеров. Чертеж может быть выполнен как параметрическим, так и непараметрическим способом (эскизом). Общая последовательность обработки отверстий следующая: сначала сверлом Ø 16 мм производится разметка всех отверстий, причем для отверстий 1 – 5 эта разметка обеспечивает требуемую фаску (операция центрование с зенкованием); затем производится сверление отверстий  $1 - 2$  сверлом  $\varnothing$  9,9 мм, сверление отверстий 3 – 5 сверлом  $\overline{0}$  5 мм, сверление отверстия 6 для входа фрезы сверлом  $\overline{0}$  22 мм; развертывание отверстий 1 – 2 разверткой 10Н8; нарезание резьбы М6. После этого производится переустановка детали – базирование ведется по базовым отверстиям Ø 10Н8. Фрезеруется контур детали, так как толщина детали всего 12 мм, то контур может быть получен за один проход. Фрезеруется закрытая плоскость, ограниченная окружностью, по траектории двухполюсной спирали.

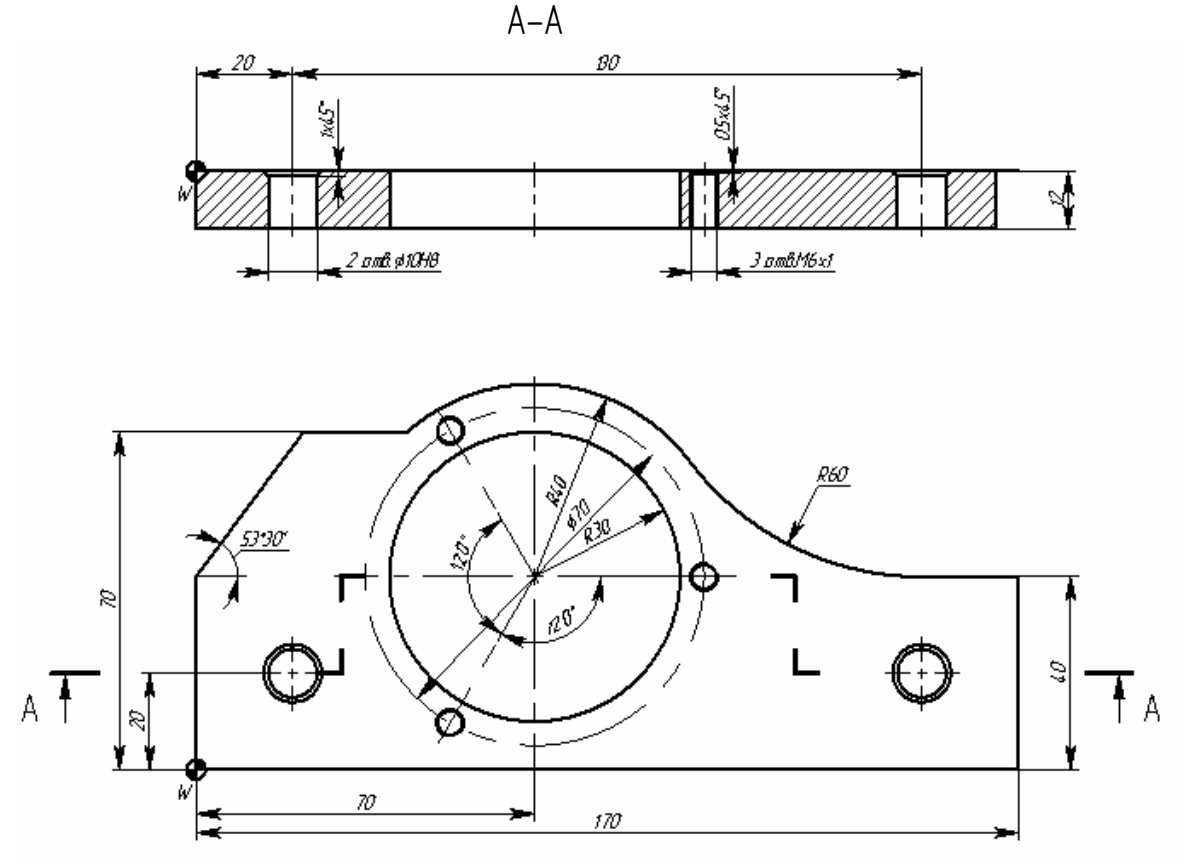

Рисунок 36 – Деталь «Крышка», подлежащая обработке на станке типа «обрабатывающий центр»

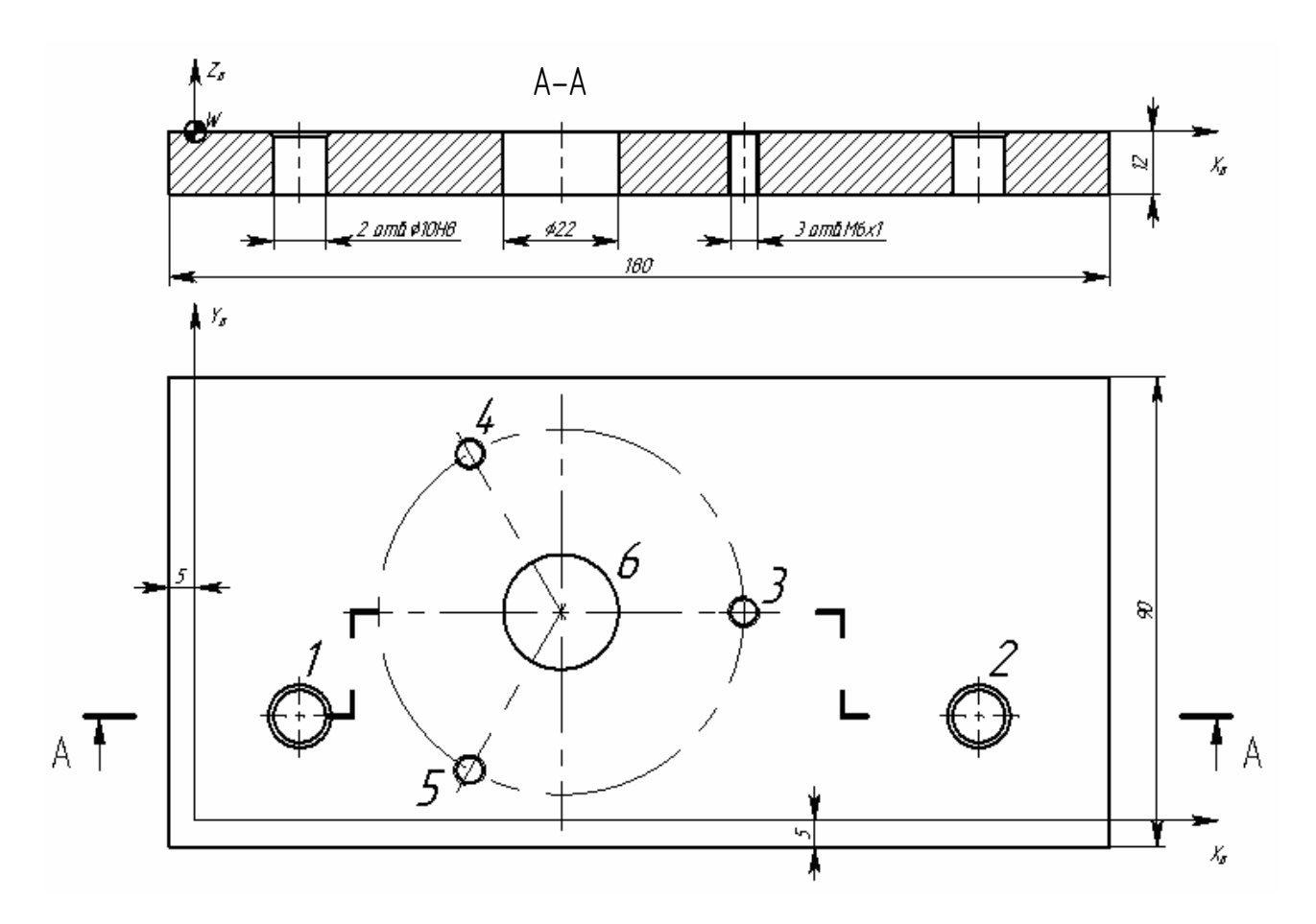

Рисунок 37 – Заготовка детали «Крышка» перед фрезерованием

На рисунке 37 приведена заготовка детали «Крышка», подлежащая фрезерной обработке. Она представляет собой параллелепипед с отверстиями, полученными в результате сверления, развертывания и нарезания резьбы инструментами, показанными на рисунке 38.

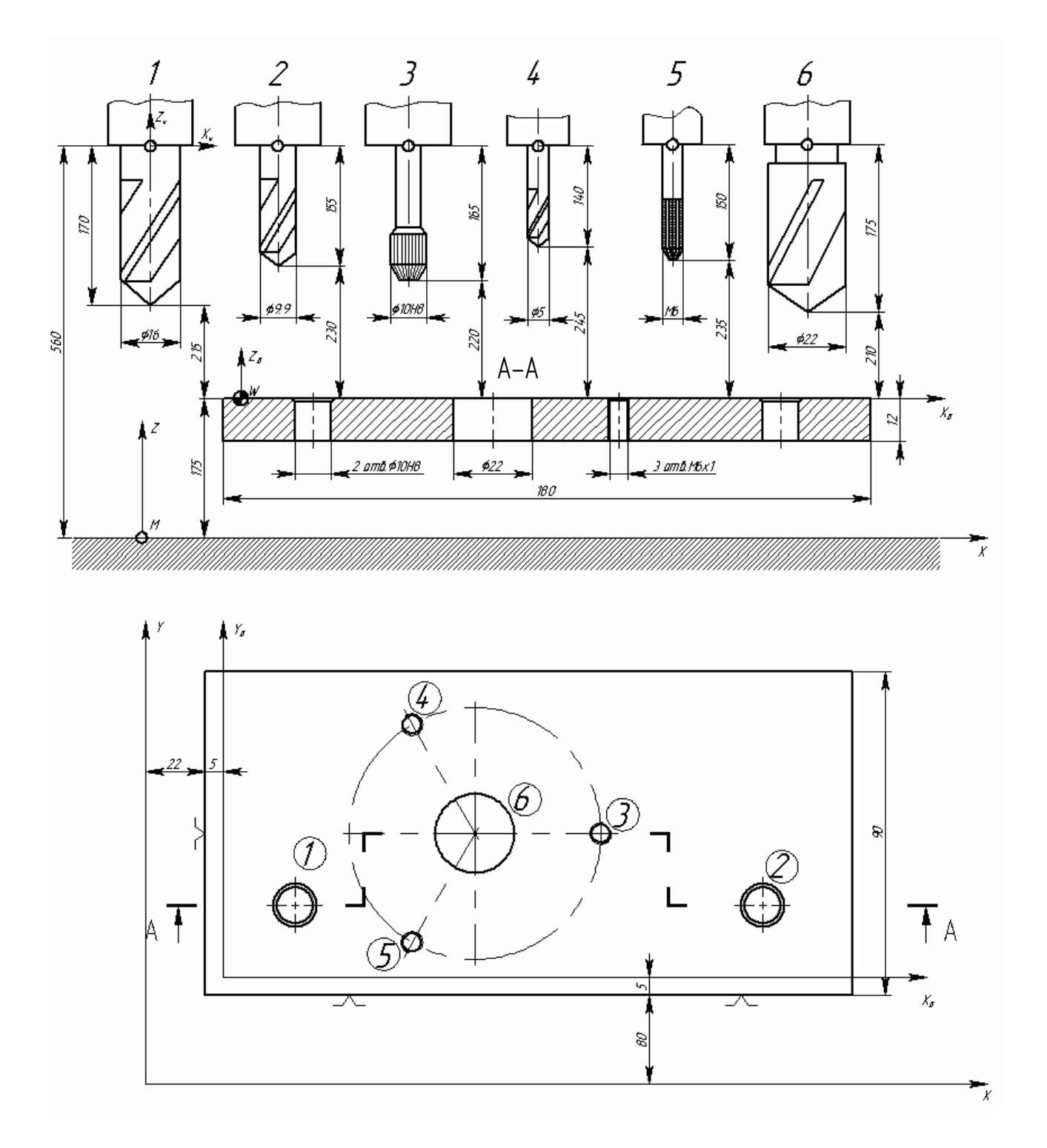

Рисунок 38 - Операционный эскиз сверлильной операции изготовления детали «Крышка»

Таким образом, согласно рисунку 38, заготовка детали «Крышка» представляет собой параллелепипед. Связь систем координат детали, станка и инструмента также приведена на этом рисунке.

#### 5.3.2.2 Создание чертежа детали «Крышка»

Как уже было отмечено выше, для того чтобы получить УП сверлильнофрезерной обработки в T-FLEX ЧПУ 2D, необходимо выполнить чертеж вида сверху детали без простановки элементов оформления (рисунок 39). Пунктирной линией показан контур заготовки. Начинать построение лучше с точки *W*, показанной на рисунке 36, причем ее положение относительно центра геометрической системы координат должно быть задано координатами x = 27 мм, y = 85 мм. Это избавит от необходимости увязки геометрической и технологических систем координат.

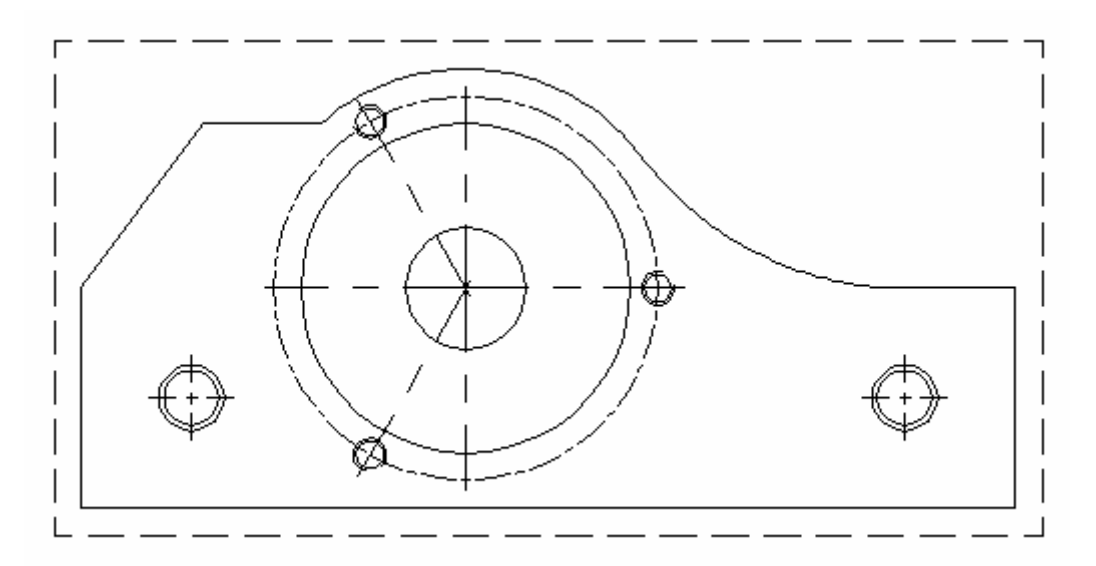

Рисунок 39 – Чертеж вида сверху детали «Крышка», подготовленный для создания УП обработки отверстий

#### 5.3.2.3 Определение траекторий движения инструментов

В траектории движения при сверлильной обработке определяются при помощи команды «Путь» (меню «Построения/Путь»). «Путь» (далее путь) должен строится по точкам, количество точек равно количеству отверстий, получаемых одним инструментом. Всего для обработки всех отверстий необходимо определить 4 пути. Первый путь будет программировать операцию «центрование с зенкованием» для базовых отверстий. Начальная точка пути (точка 1 на рисунке 40) соответствует точке начала обработки. Вторая точка совпадает с центром первого отверстия, третья – с центром второго отверстия (рисунок 40).

Так как в T-FLEX ЧПУ 2D невозможно задать для одной траектории разную глубину сверления, придется разделить операцию «центрование с зенкованием» на две операции, следовательно, создать второй путь, проходящий через точки 3→4→5→6.

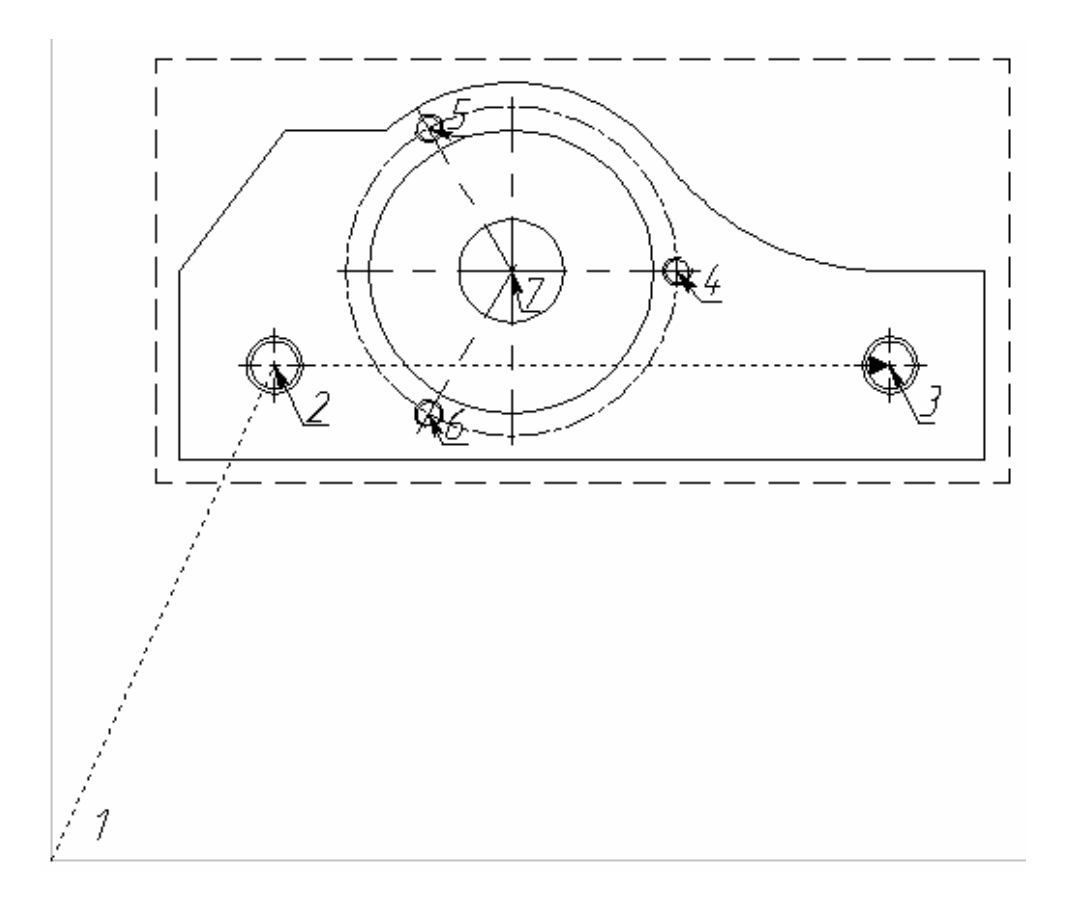

Рисунок 40 – Характерные точки для сверлильных операций

Точки, через которые должны проходить остальные пути, приведены в таблице 11.

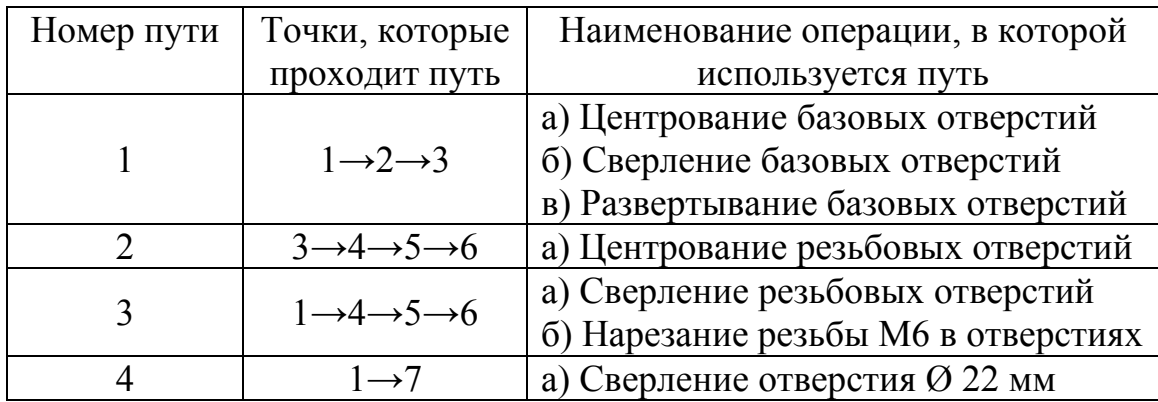

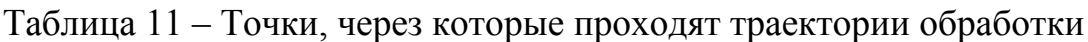

Таким образом, первый путь будет использоваться трижды, третий – дважды. В результате построения всех путей должен получиться рисунок, подобный рисунку 41.

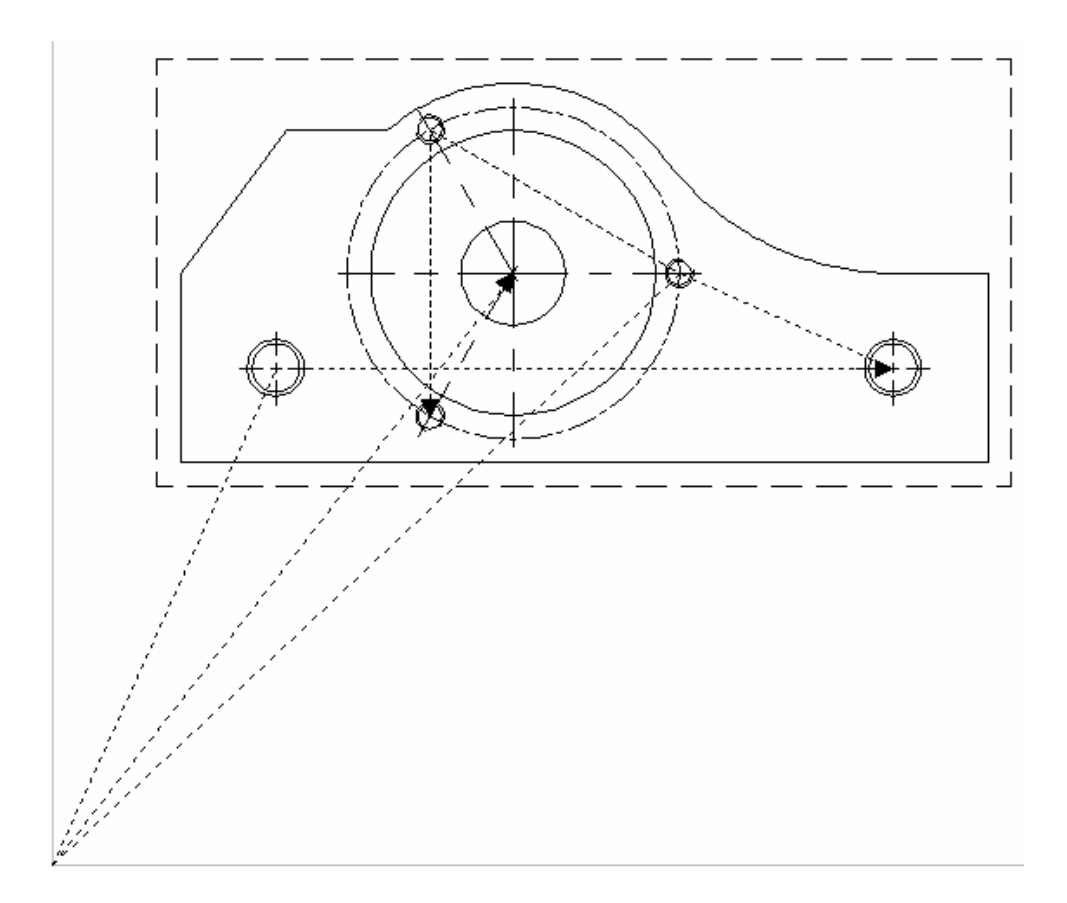

Рисунок 41 – Построенные пути

# 5.3.2.4 Задание геометрических параметров инструментов

Согласно рисунку 38 определим параметры режущих инструментов и занесем эти значения в «Редактор инструментов» (смотри пункт 5.1.2.4). В T-FLEX ЧПУ 2D нет возможности создать такой инструмент как метчик и развертка, поэтому для моделирования этих инструментов будем использовать сверло. Значения всех параметров инструментов приведены в таблице 12. После сверлильных операций будет выполнено фрезерование контура и внутренней поверхности детали «Крышка», выполняемое концевой фрезой, параметры которой приведены в таблице 13. Весь инструмент хранится в одном файле.

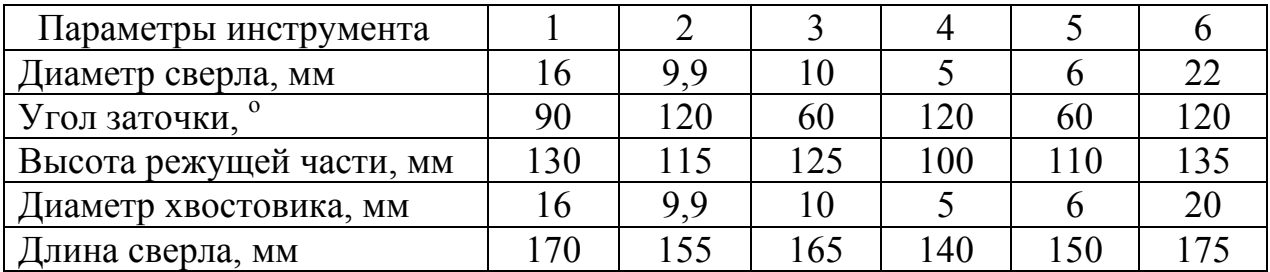

Таблица 12 – Параметры сверл

Таблица 13 – Параметры концевой фрезы

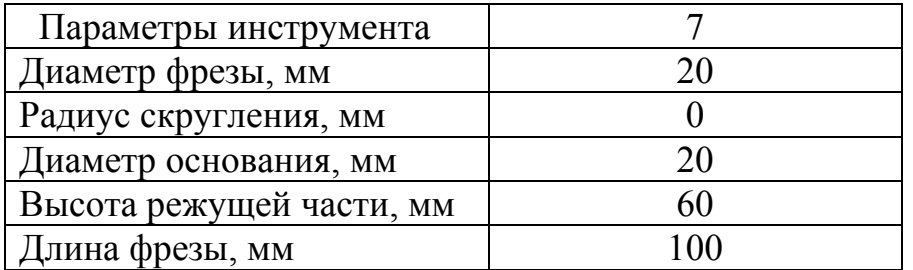

# 5.3.2.5 Сверление отверстий

После создания файла с инструментом непосредственно создается управляющая программа для обработки отверстий. Для этого в пункте меню «ЧПУ» выбирается команда «Сверление», затем в «Автоменю» жмем кнопку «Сверление». Перед тем как указать путь, нужно выбрать файл с инструментом и имя инструмента. Сразу необходимо определить основные параметры операции в соответствии с рисунком 42 и таблицей 14.

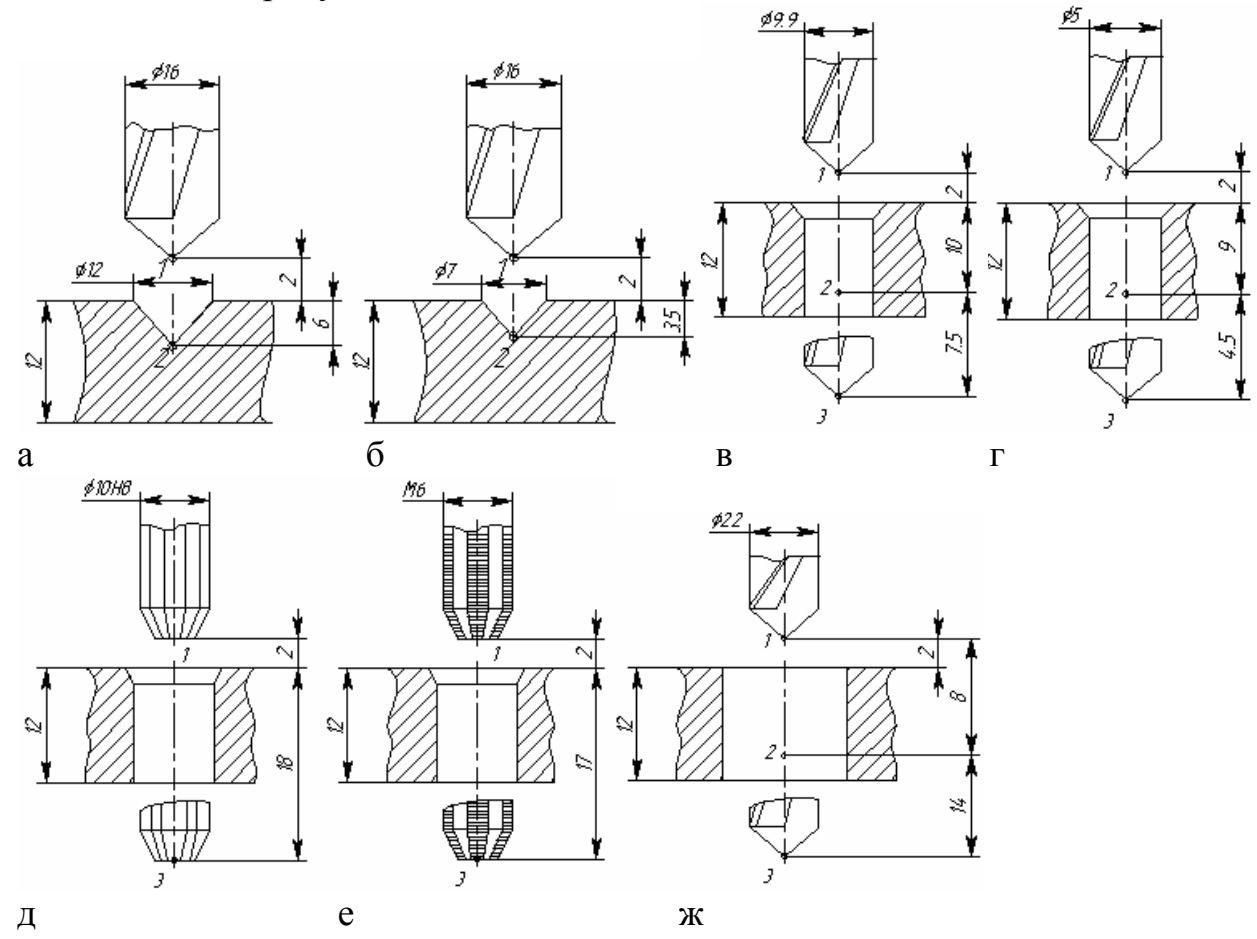

Рисунок 42 – Схемы обработки отверстий детали «Крышка»

Таблица 14 - Основные технологические параметры сверлильной обработки

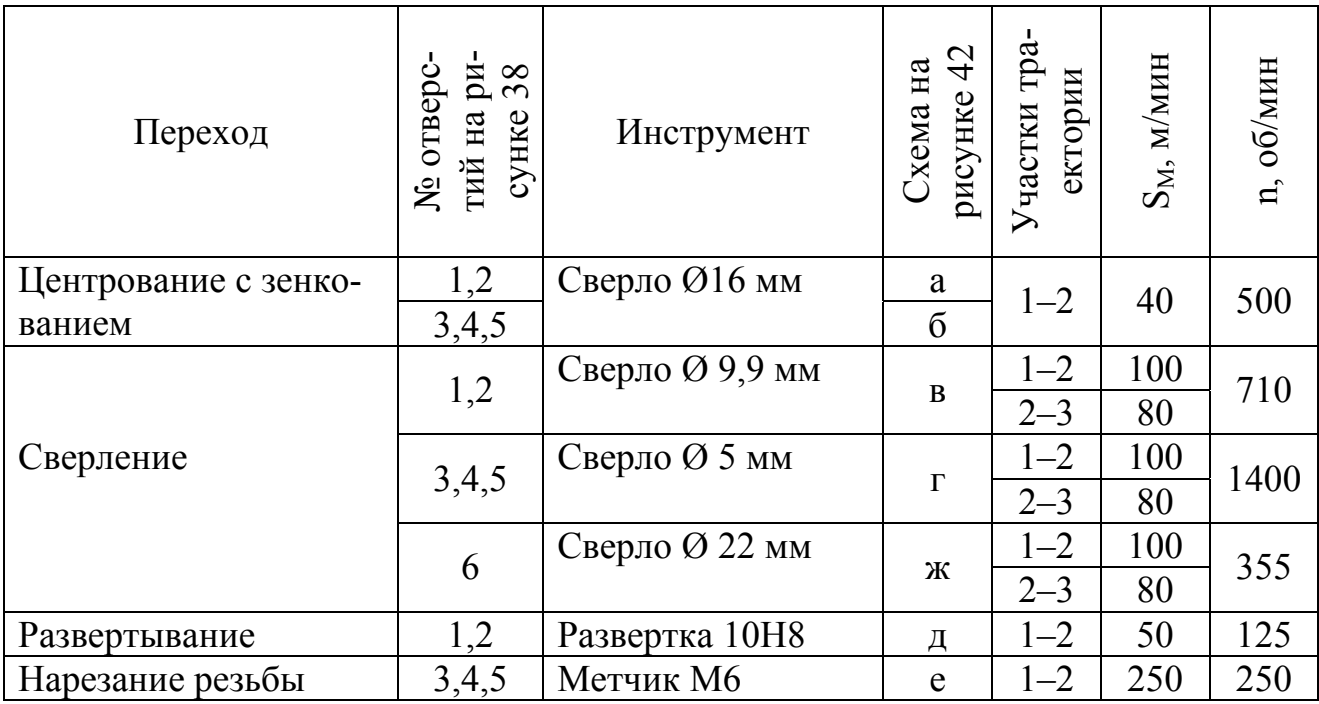

Так для первой траектории нужно будет задать параметры, показанные на рисунке 43.

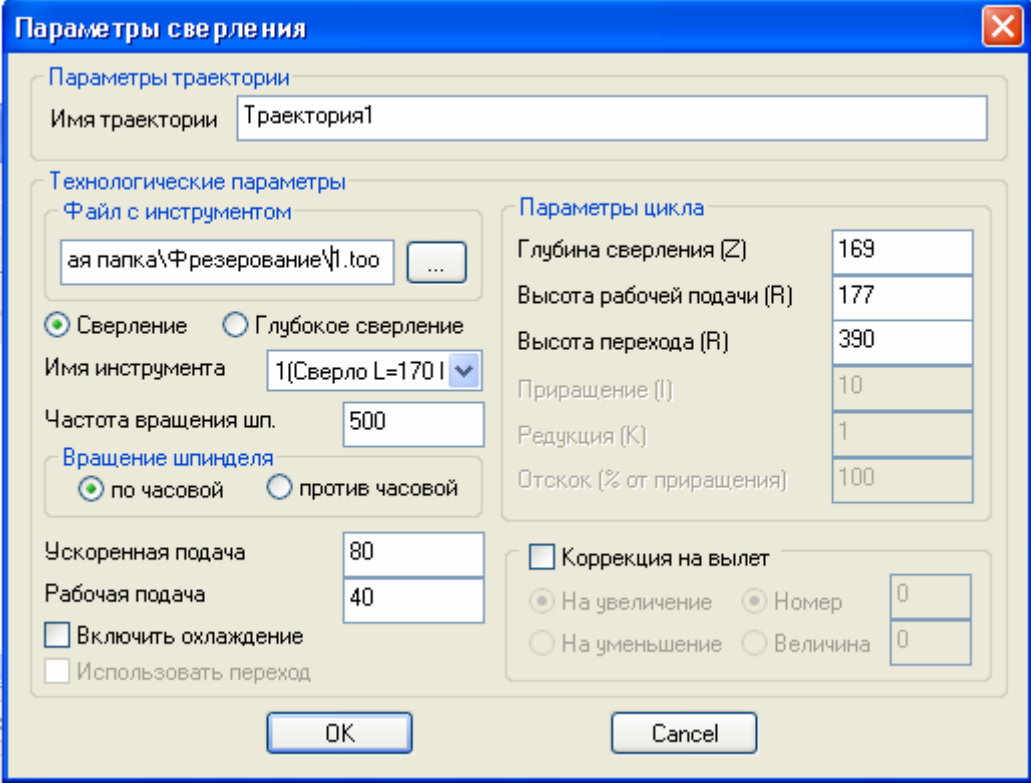

Рисунок 43 - Параметры центрования с зенкованием отверстий 1-2

Параметр «Глубина сверления» задает высоту от нуля станка до нижней точки обрабатываемого отверстия, поэтому согласно рисункам 38 и 42, указано значение  $175 - 6 = 169$  мм. Высота плоскости обработки равна 175 мм, а 6 мм – это глубина, необходимая центровки отверстия и создания фаски. Высота перехода задает высоту перемещения инструмента при обработке отверстий 175 + 215 = 390 мм. Значения частоты вращения шпинделя и рабочей подачи взяты из таблицы 14. Ускоренная подача в два раза превышает рабочую.

Сверление глубоких отверстий производится в несколько этапов. Так, например, при сверлении отверстия Ø 9,9 мм, сверло на рабочей подаче проходит 12 мм от точки 1 до точки 2 (смотри рисунок 42 в), затем на ускоренной подаче отводится назад в точку 1, после чего на ускоренной подаче подводится к точке 2, и проходит на рабочей подаче в точку 3. Тем самым обеспечивается точность отверстия и отвод стружки. Параметры траектории для этого перехода представлены на рисунке 44. Значения глубины сверления, высоты рабочей подачи, высоты перехода и приращения указаны с учетом схем на рисунках 38 и 42.

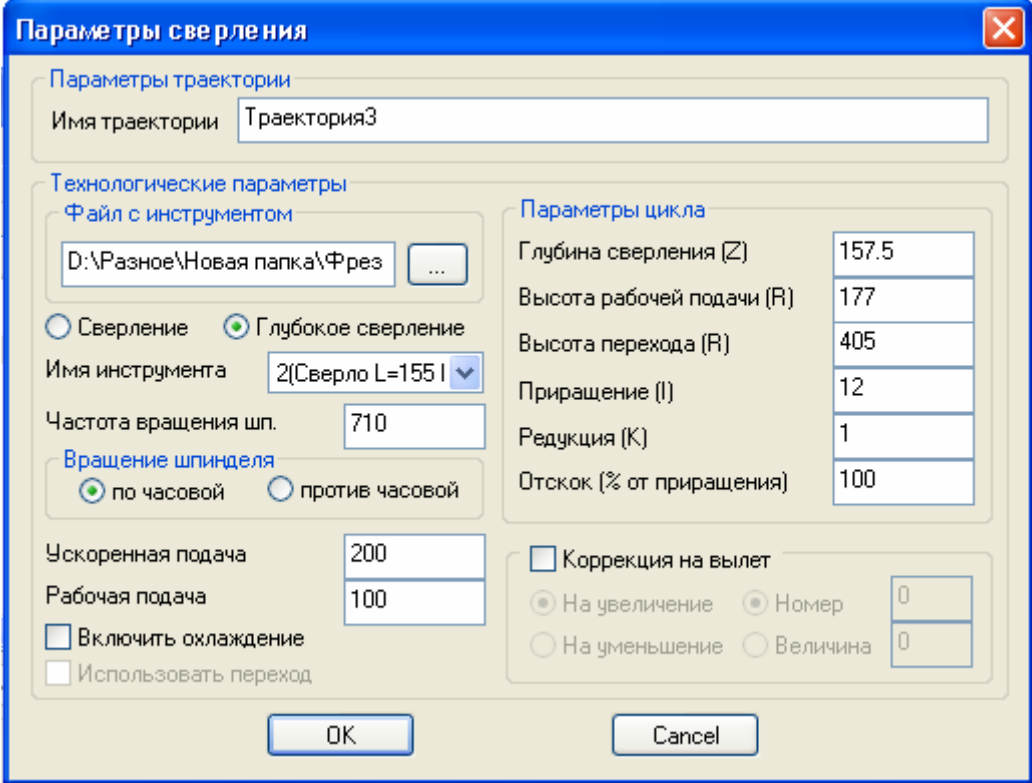

Рисунок 44 – Параметры сверления первого отверстий 1–2

Остальные траектории программируются таким же образом. После задания всех траекторий необходимо определить координаты точек подвода и отвода инструментов, аналогично пункту 5.1.2.8.

#### 5.3.2.6 Фрезерование контура

Недостатком непараметрического способа построения чертежа детали является трудоемкость определения криволинейных участков в качестве траекторий движения инструмента. В особенности это относится к участкам, где есть скругления, дуги и окружности. Эти примитивы должны программироваться круговой интерполяцией, однако «Путь» часто не выбирает эти элементы. Выходом может служить создание дополнительных построений параметрических окружностей и прямых поверх уже созданных элементов эскиза. Так, для создания траектории движения фрезы при фрезеровании контура детали «Крышка» следует создать путь, проходящий через точки  $8 - 15$  (рисунок 45). Проблемным станет участок между точками 11 - 13. Именно здесь нужны будут дополнительные построения. При помощи команды «Построения/Окружность» создаются две окружности: одна – касательная к точкам 11 и 12, вторая – к точкам 12 и 13. Также может понадобиться параметрическая прямая, проходящая через точки 13 и 14. Дополнительные построения приведены на рисунке 46.

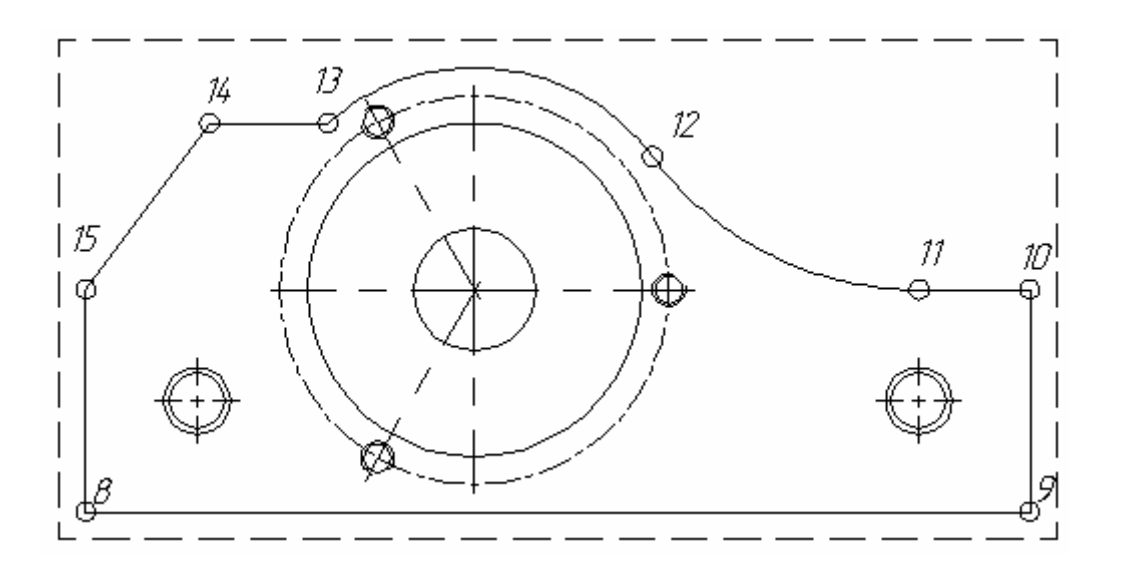

Рисунок 45 – Точки обхода контура при фрезеровании детали «Крышка»

После создания необходимых дополнительных построений при создании пути производится последовательный обход точек 8 - 15, причем следует обратить внимание, что на участках между точками  $11 - 12$  и  $12 - 13$  путь должен идти строго по дуге окружности. В противном случае в управляющей программе возникнет ошибка при определении круговой интерполяции.

После того как путь создан, переходим к созданию УП для фрезерования контура: «ЧПУ/Фрезерование/Фрезерование контура». Сначала задаем путь к файлу с инструментом и имя инструмента, а также технологические параметры, затем указываем путь. Высота плоскости обработки составит 159 мм. Так же необходимо задать коррекцию на радиус инструмента (правая, величина 10 мм) В результате получим изображение, подобное рисунку 47.

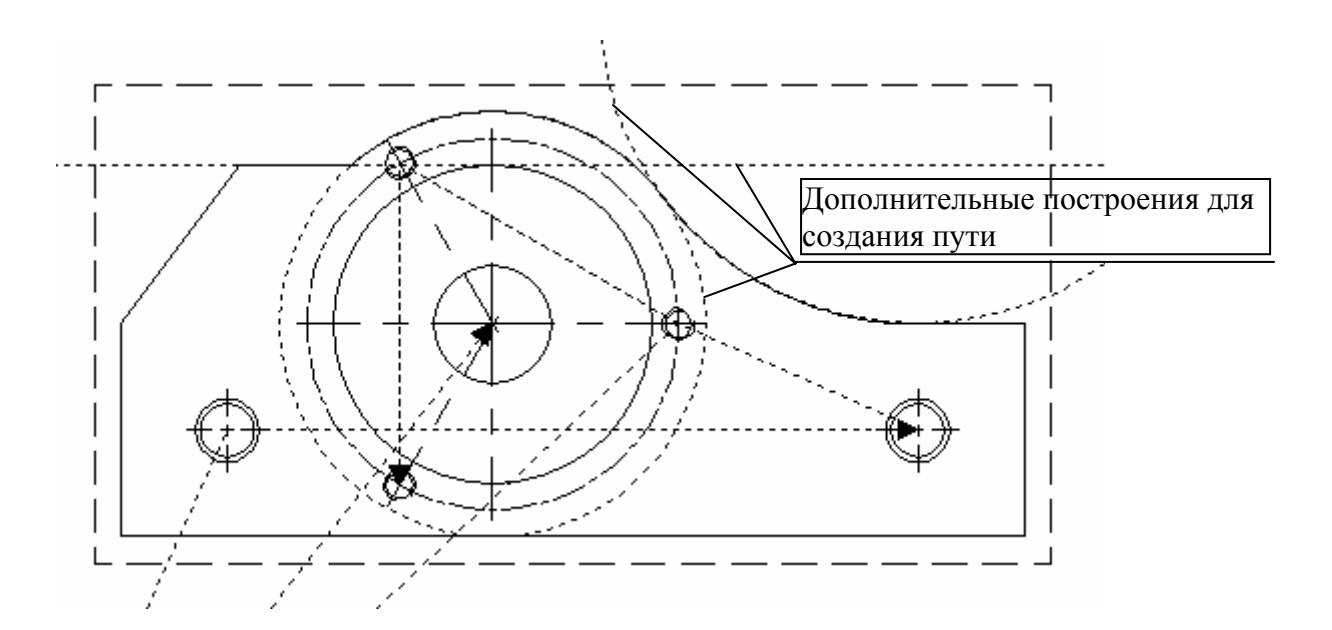

Рисунок 46 – Дополнительные построения

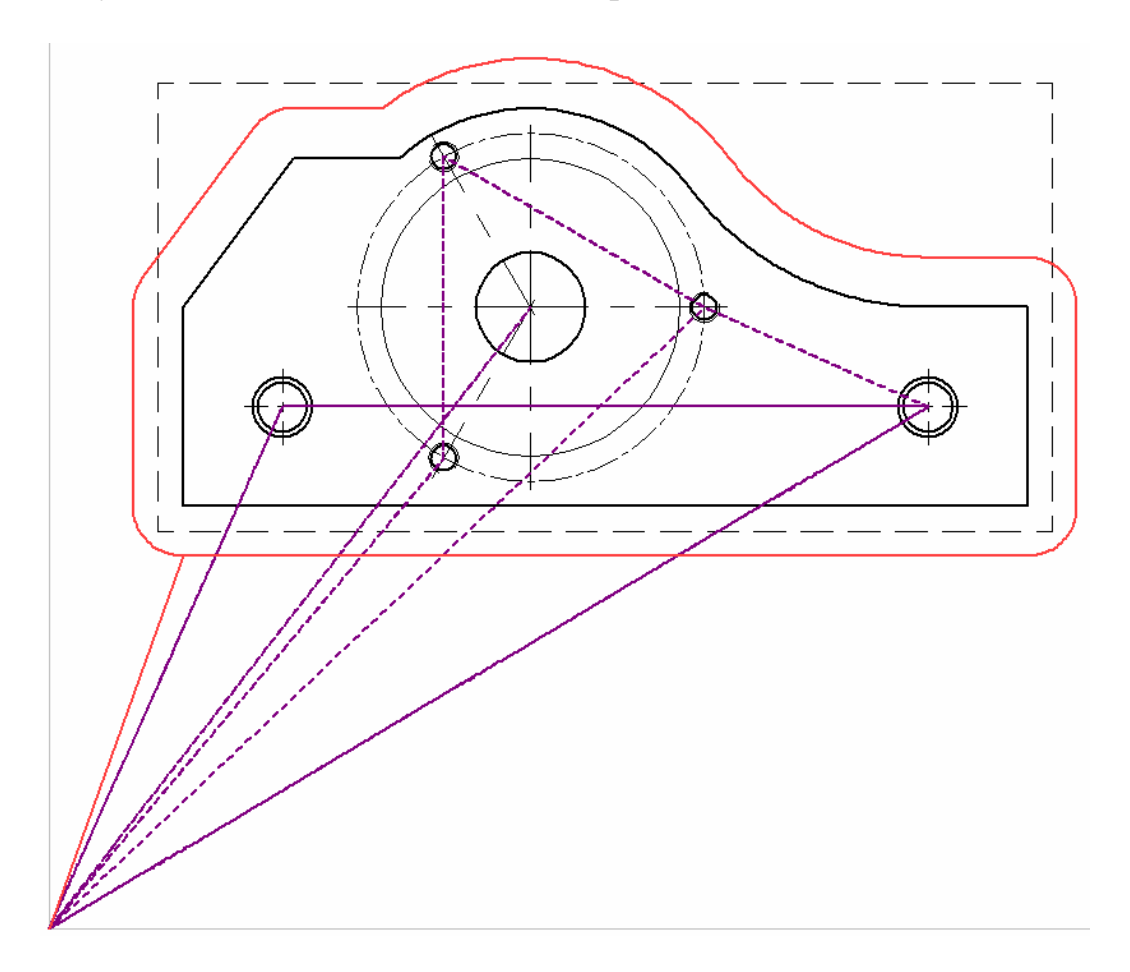

Рисунок 47 – Созданные траектории движения

Последним этапом создания управляющей программы обработки детали «Крышка» станет фрезерование внутренней плоскости фрезой Ø 20 мм.

# 5.3.2.7 Фрезерование внутренней плоскости

Для фрезерования внутренней плоскости T-FLEX ЧПУ 2D в данном примере применяется команда «Фрезерование контура». При этом необходимо выбрать путь, проходящий спирали (рисунок 48).

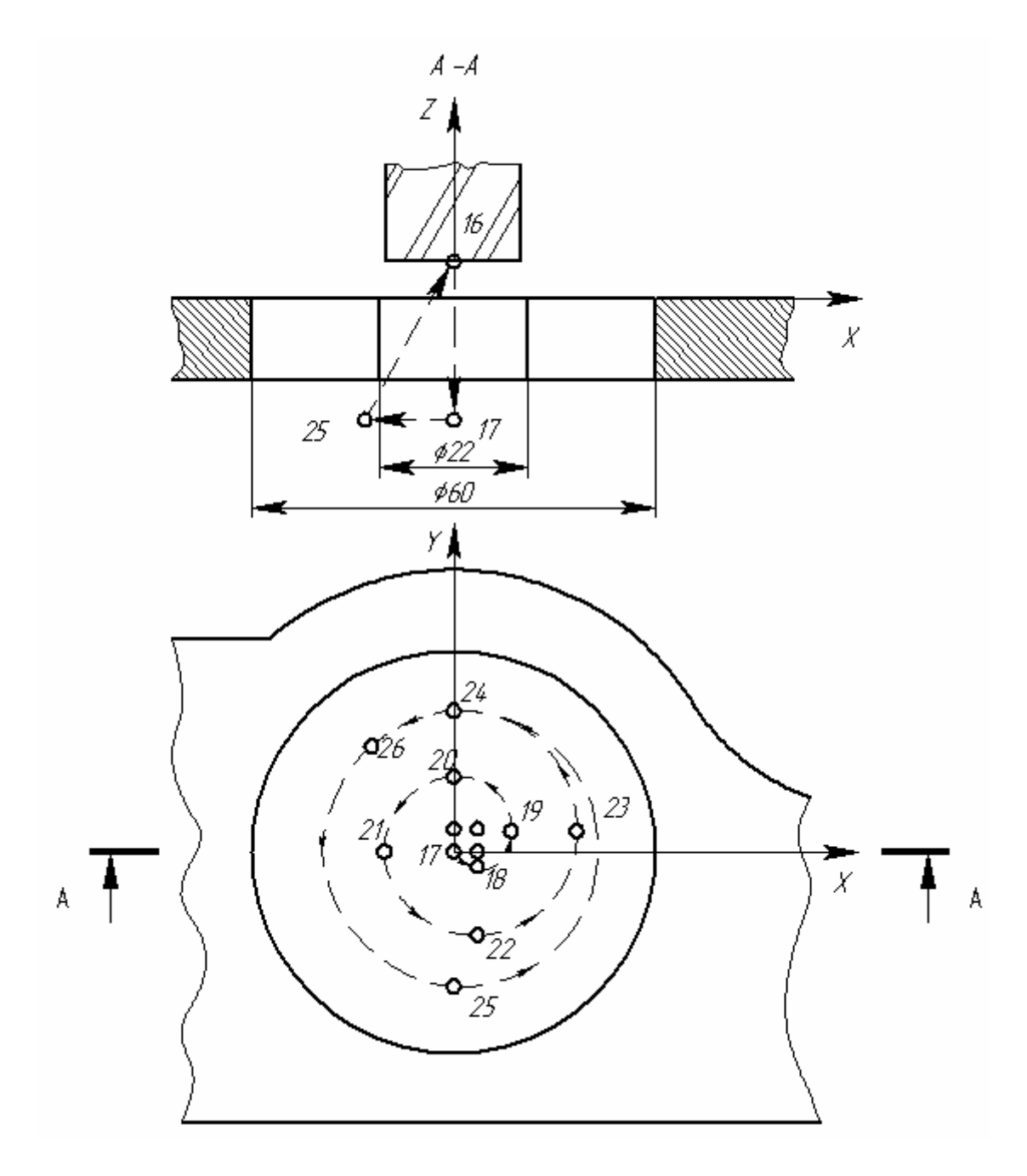

Рисунок 48 – Траектория обработки отверстия Ø 60

Координаты (мм) начальных точек  $(x_H, y_H)$  и центров  $(x_H, y_H)$  дуг окружностей участков спирали, вычисленные в местной системе координат *XY* (относительно центра окружности Ø 60), а также радиусы (*R*) этих дуг окружностей приведены в таблице 15.

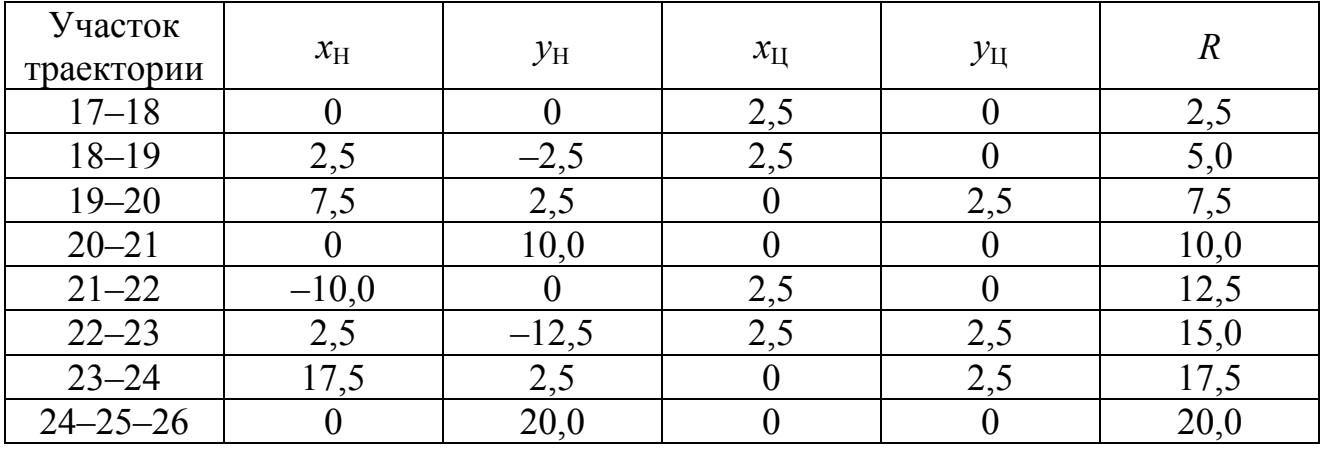

#### Таблица 15 – Координаты опорных точек спирали

Построим спираль с помощью команды «Эскиз/Дуга по двум точкам и радиусу». Сначала смещением стоятся две точки по координатам  $x_H$ ,  $y_H$  для двух первых участков траектории, затем выполняется построение дуги по двум точкам и радиусу. Выбирается первая точка (0;0) и вторая точка (2,5;-2,5), вводится радиус дуги (2,5). Координаты центра окружности система рассчитает автоматически (в таблице приведены для проверки). Далее производятся построения для остальных точек.

Следующим создается «Путь» проходящий через все точки по спирали. Нужно выбирать непосредственно дуги окружностей, а не средние и конечные точки. Только в этом случае в управляющей программе будет использована круговая интерполяция. После того как путь создан, переходим к созданию УП для фрезерования контура: «ЧПУ/Фрезерование/Фрезерование контура». Сначала задаем путь к файлу с инструментом и имя инструмента, а также технологические параметры, затем указываем путь. Высота плоскости обработки составит 159 мм. В результате получим изображение, подобное рисунку 49.

Необходимо отметить, что для каждой траектории были определены точки подвода и отвода инструмента с учетом координат, приведенных на рисунках 38, 42. Так для сверлильных операций все точки подвода/отвода имеют координаты (0;0). Для первой траектории фрезерования координаты точки подвода и отвода составят (0;0;179). Для второй – точка подвода (97;125;179), точка отвода (0;0;179).

Так же следует учесть, что для первой траектории фрезерования задавалась коррекция на радиус инструмента, так как путь строился непосредственно по контуру детали. А для второй траектории – путь был рассчитан по спирали отдельно, поэтому коррекцию на радиус фрезы вводить не нужно.

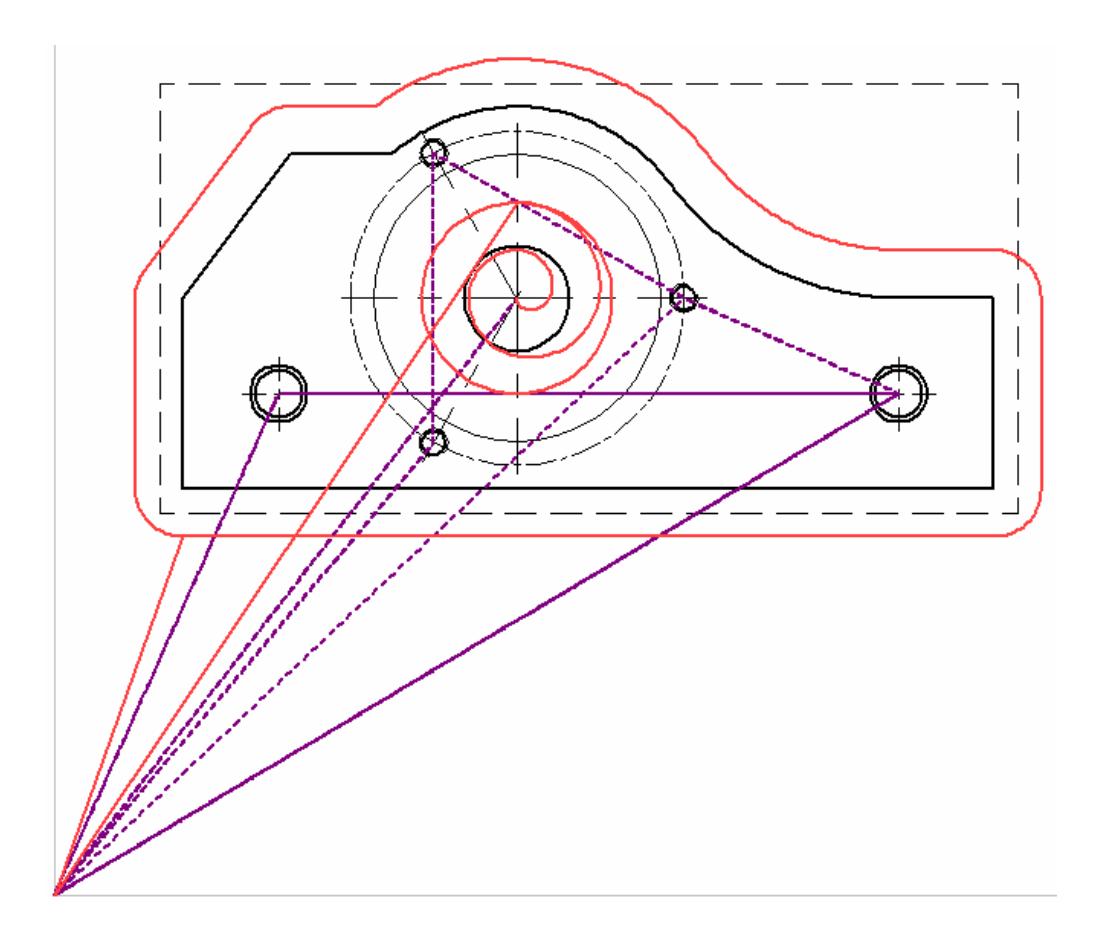

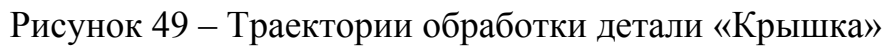

5.3.3 Контрольное задание

Создать УП для сверлильно-фрезерной обработки детали, приведенной на рисунке 50. Толщина детали 16 мм. Отверстие Ø 60 получено фрезерованием.

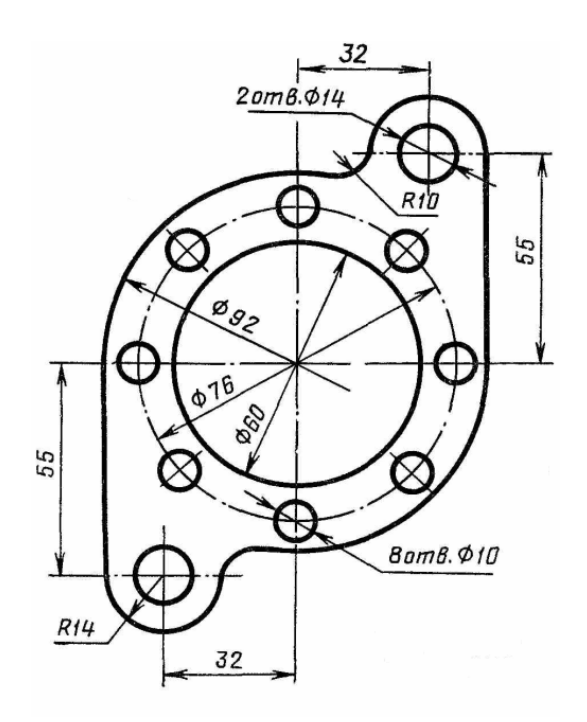

Рисунок 50 – Контрольное задание

5.3.4 Содержание отчета

5.3.4.1 Титульный лист.

5.3.4.2 Чертеж детали с проставленными геометрическими размерами.

5.3.4.3 Чертеж с траекториями перемещения инструмента.

5.3.4.4 Таблица с координатами точек подвода и отвода инструмента.

5.3.4.5 Картинка из имитатора обработки с инструментом.

5.3.4.6 Текст управляющей программы.

5.3.5 Контрольные вопросы

5.3.5.1 Какой тип оборудования может совмещать фрезерование с другими операциями?

5.3.5.2 На какие группы могут разделяться элементы деталей, обрабатываемых фрезерованием?

5.3.5.3 Какие существуют типы обработки контуров и плоскостей в зависимости от числа одновременно управляемых координат?

5.3.5.4 Какие основные типы фрез применяются для обработки контуров?

5.3.5.5 Где находится расчетная точка траектории концевой фрезы?

5.3.5.6 В какой закладке определяется высота плоскости обработки при фрезеровании в T-FLEX ЧПУ 2D?

5.3.5.7 Какие точки являются опорными для отверстий?

5.3.5.8 Для чего выполнялись дополнительные построения при создании пути?

5.3.5.9 Какой элемент был создан для фрезерования внутреннего контура?

5.3.5.10 Где находится начало координат для детали контрольного задания?

1 **ГОСТ 20523 – 80.** Устройства числового программного управления станками. Термины и определения. – Введ. 1981–07–01. – М. : Изд-во стандартов, 1987. – 9 с.

2 **Гжиров, Р. И.** Программирование обработки на станках с ЧПУ / : справочник / Р. И. Гжиров, П. П. Серебреницкий. – Л. : Машиностроение. Ленингр. отд-ние, 1990. – 588 с.

3 **Пуховский, Е. С.** Технологические основы гибкого автоматизированного производства : учеб. пособие / Е. С. Пуховский. – Киев : Выща шк. Головное изд-во, 1989. – 240 с.

4 **ГОСТ 20999 – 83.** Устройства числового программного управления для металлообрабатывающего оборудования. Кодирование информации управляющих программ. – Введ. 1983–03–28. – М. : Изд-во стандартов, 1983. – 28 с.

5 **Дерябин, А. Л.** Программирование технологических процессов для станков с ЧПУ : учеб. пособие для техникумов / А. Л. Дерябин. – М. : Машиностроение, 1984. – 224 с.

6 Sandvik Coromant Россия [Электронный ресурс] : Каталог Sanvik MKTC Твердосплавные пластины – Электрон. дан. – Режим доступа: http://www.coromant.sandvik.com/ru. – Проверено 16.10.2008.

7 **Базров, Б. М.** Основы технологии машиностроения : учебник для вузов / Б. М. Базров. – М. : Машиностроение, 2005. – 736 с.

8 **Серебреницкий, П.П.** Программирование для автоматизированного оборудования : учебник для средн. проф. учебных заведений / П.П. Серебреницкий, А.Г. Схиртладзе; Под ред. Ю.М. Соломенцева. – М. : Высш. шк., 2003.  $-592$  c.

9 **Серебреницкий, П.П.** Программирование для автоматизированного оборудования : в 2 ч. : учебник для вузов / П.П. Серебреницкий, А.Г. Схиртладзе. – М. : Дрофа, 2008. – Ч. 2. –301 с.